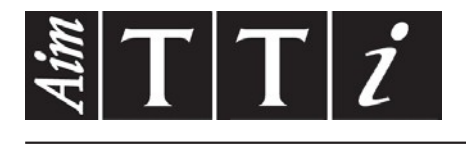

# AIM & THURLBY THANDAR INSTRUMENTS

PSA<sup>2703</sup> & PSA<sup>1303</sup>

2.7GHz & 1.3GHz Spectrum Analysers **INSTRUCTION MANUAL** 

$$
Aim\text{-}TTi
$$

# **CONTENTS**

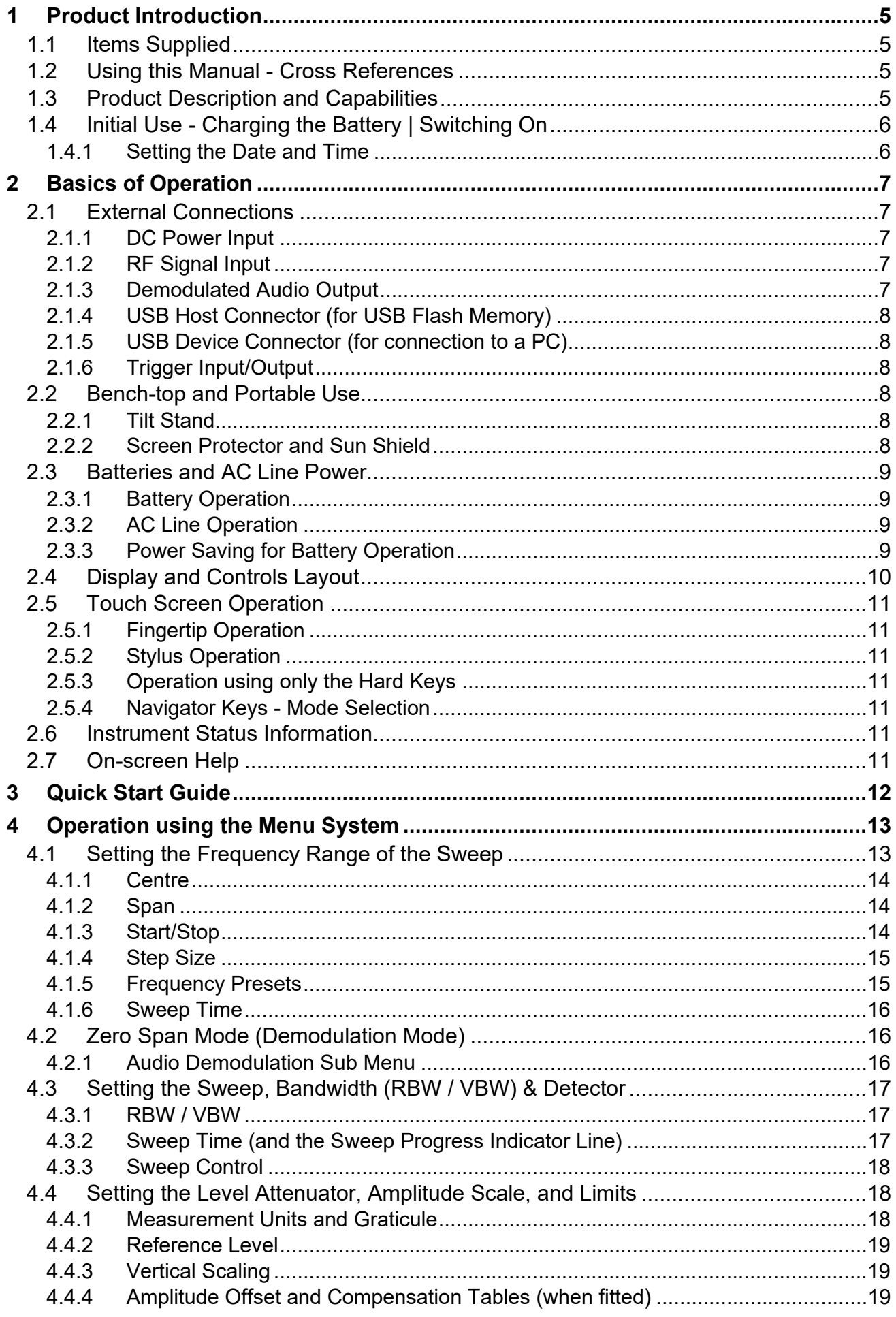

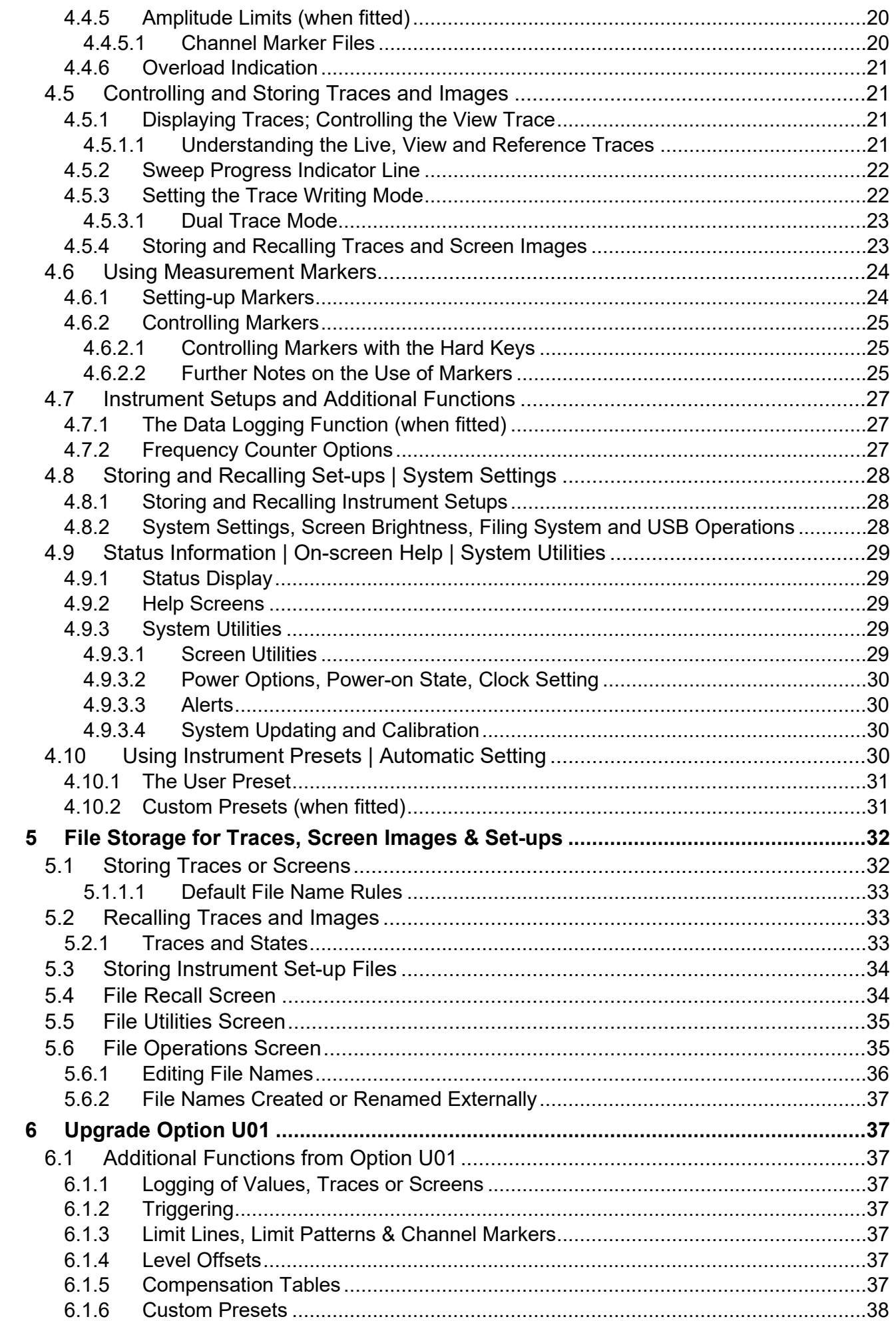

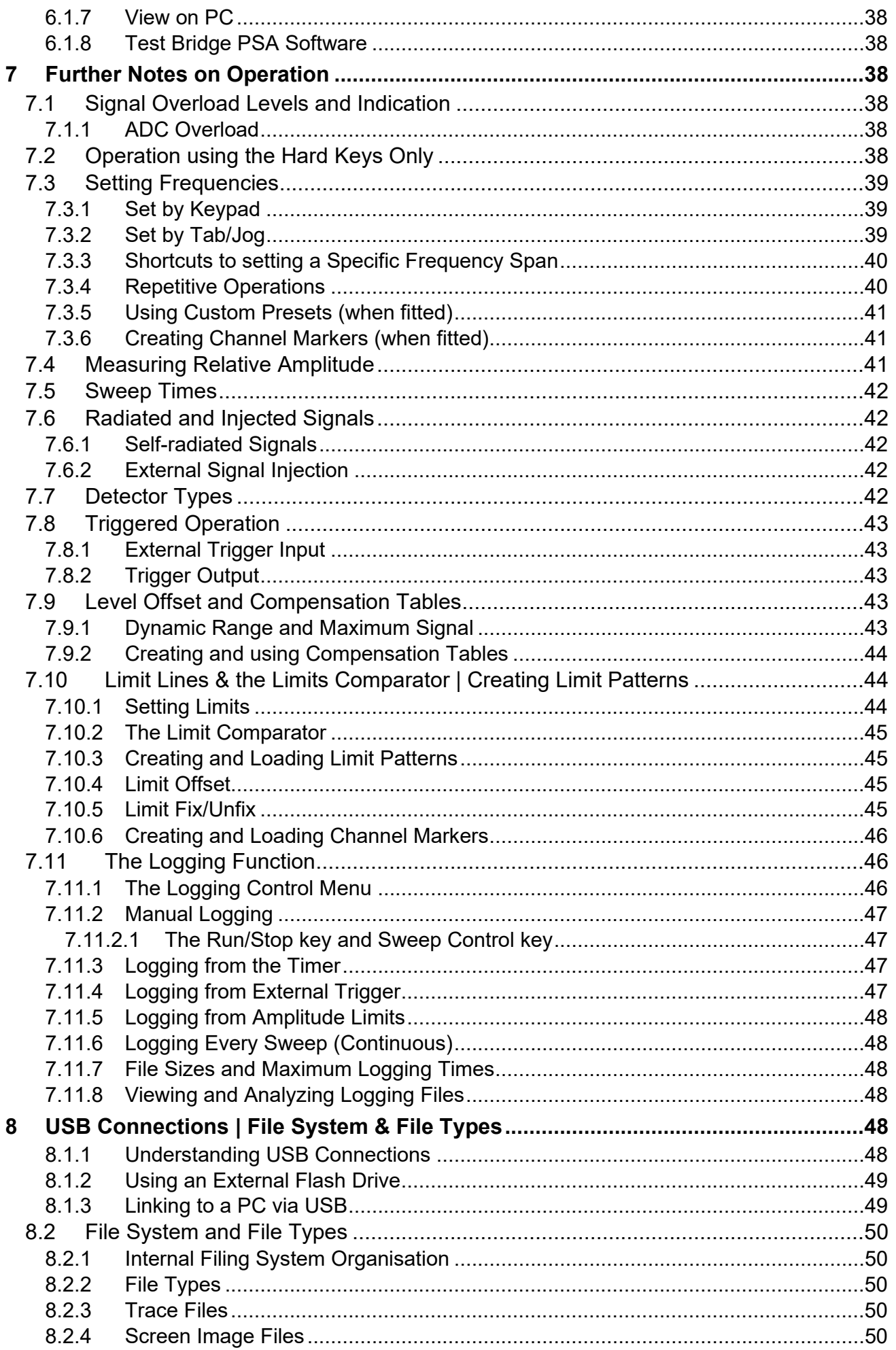

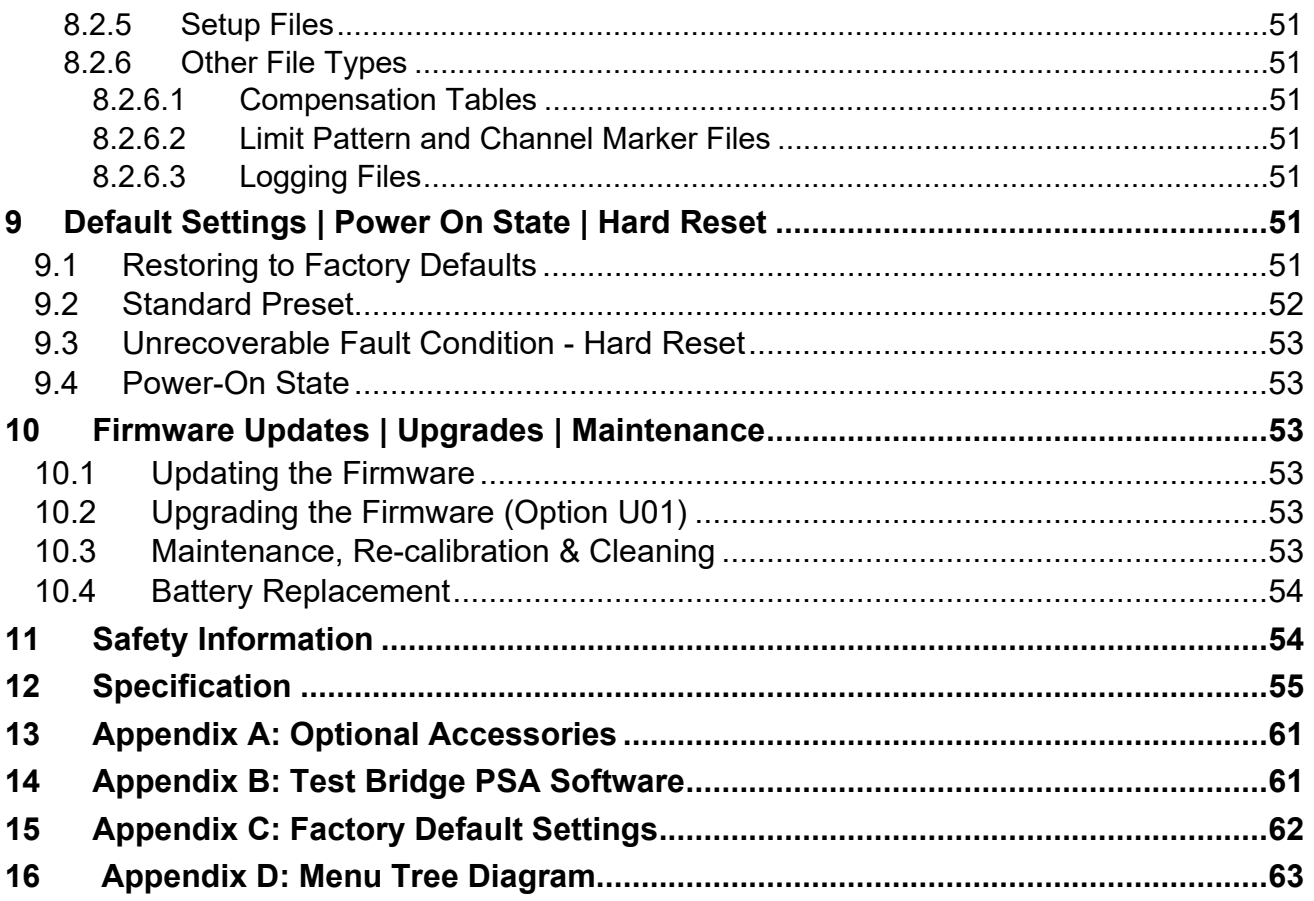

# <span id="page-5-0"></span>**1** Product Introduction

# <span id="page-5-1"></span>**1.1 Items Supplied**

**Portable Spectrum Analyzer** (PSA1303 or PSA2703) with removable stylus and detachable bench-stand/screen-protector.

**Spare stylus** duplicates the stylus fitted into the instrument.

**USB lead** Mini B plug to standard A plug.

**Trigger input converter plug** 3.5mm jack to BNC socket.

**AC line power-supply/charger** Universal voltage with interchangeable country specific plugs.

**Safety Documentation & Quick Start Guide** (English, French, German, Italian and Spanish).

## <span id="page-5-2"></span>**1.2 Using this Manual - Cross References**

This manual covers both the PSA2703 and PSA1303 spectrum analyzers. Within the text they may be referred to jointly as PSAxx03 or PSA Series 3. The manual includes many cross references which are shown as follows - see section X.X. The Table of Contents is also fully hyperlinked.

# <span id="page-5-3"></span>**1.3 Product Description and Capabilities**

The PSA2703 and PSA1303 are fully portable RF spectrum analyzers that incorporate a highresolution colour TFT touch screen. They are sufficiently small and lightweight to be operated as true handheld instruments and have a battery life of up to 6 hours after a full charge.

As bench instruments they can be powered by the supplied ac-line adaptor/charger. They can be set horizontally or vertically, or at an angle of about 40 degrees using the built-in tilt stand. For field use, the stand can be moved to the top of the instrument to form a screen protector and sun shield.

The frequency range is 1MHz to 2700MHz (PSA2703) or 1MHz to 1300MHz (PSA1303). The span can be set between 0.0270 MHz and 2699.000 MHz or 1299.000 MHz respectively with a setting resolution of 100Hz. Start, stop, or centre frequencies can be set to the same resolution. The resolution bandwidth (RBW) is selectable between 300Hz to 10MHz in a 1:3:10 sequence or can be set via an Auto function. Video bandwidth (VBW) is similarly settable between 300Hz and 10MHz or RBW tracking, where the VBW is set to be equal to he the RBW.

The on-screen amplitude range is approximately 84 dB with a reference level variable between -40dBm and +10dBm. Amplitudes can alternatively be displayed in dBµV. Vertical magnification down to 1dB/div can be selected. Average noise floor is typically better than -115dBm\* at -40dBm reference level and 10 kHz RBW / 1kHz VBW.

Sweeps can be repeating or single shot, and the trace can be normal (over-write), peak hold or average (2 to 48 sweeps). Audio demodulation is provided via a built-in speaker.

Multiple detector modes include Positive Peak (default), Negative Peak, Alternate Peak, Lin or Log Average, RMS, and Sample.

Twin vertical marker lines are available giving a readout of frequency and amplitude together with difference values. Markers can be manually positioned or automatically peak finding or tracking. A frequency counter can be used at the marker position with resolution down to 10Hz.

A reference trace and a view trace can be displayed in addition to the live trace. Up to 999 traces can be stored to permanent memory for recall to the screen or for data export. 999 instrument set-ups and 999 complete screen bitmaps can also be stored. All files can be given user defined names.

USB interfaces are provided for direct file transfer to a PC or for connection of a USB Flash drive. \*Better than -115 dBm from 11MHz to 2.7GHz (Better than -100 dBm from 1MHz to 10MHz)

Extensive convenience features for repetitive operation include auto-set, frequency presets, and storage of the instrument state together with the trace file for simultaneous or independent recall.

Pressing the Status/Help hard key brings up a full status screen and access to help screens relevant to the current menu position.

An optional upgrade package (retro installable) provides additional features including, data logging, sweep triggering, limit patterns, compensation tables, and more - see section [6.](#page-37-8)

More details of the product capabilities are given in the Specifications - section [15.](#page-55-1)

# <span id="page-6-0"></span>**1.4 Initial Use - Charging the Battery | Switching On**

As supplied, the internal battery is likely to be partly or fully discharged. At first use, the instrument should therefore be plugged into the charger until the light next to the charge socket stops flashing, a full charge typically takes three hours- see section [2.1.1.](#page-7-2) The instrument can still be used during this period.

The instrument is turned on or off by pressing the small round key marked Power for about one second. When turning on, the screen backlight will flash briefly and a short beep will sound to indicate that the key press has been recognised, there is then a short delay as the PSA boots.

If the battery is too far discharged to allow operation, the instrument will turn off again and a second short beep will be sounded.

#### <span id="page-6-1"></span>**1.4.1 Setting the Date and Time**

The instrument contains a real-time clock that is used for time stamping of files. As supplied the date and/or time may be incorrect.

Date and time can be checked from page 5 of the Status screens or can be checked and altered from Setup/Functions > System/File Ops > Status / System > Power/Clock.

Note that the date format is DD-MM-YY, and the time format is 24 hours.

# <span id="page-7-0"></span>2 Basics of Operation

# <span id="page-7-1"></span>**2.1 External Connections**

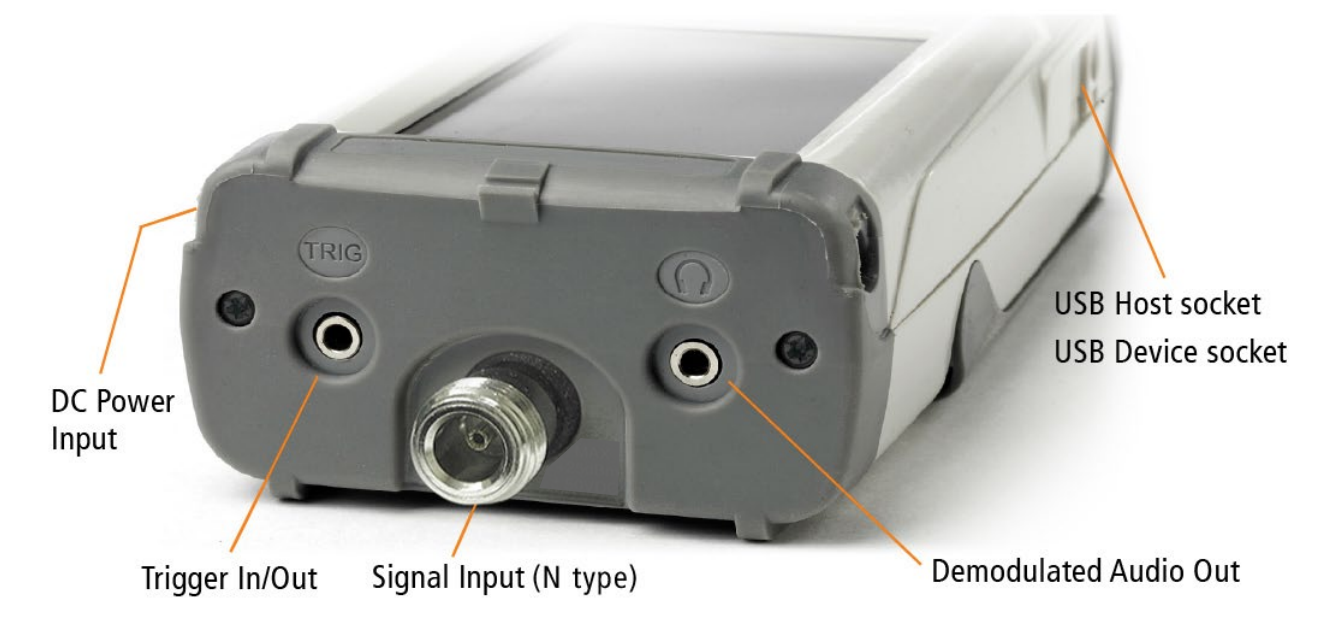

#### <span id="page-7-2"></span>**2.1.1 DC Power Input**

DC power to operate and/or recharge the instrument is connected via a 1.3mm power socket mounted on the right-hand side of the instrument.

Use ONLY the power-supply/charger provided by Aim-TTi with the unit. Use of any other power source will void the warranty.

The red lamp next to the socket flashes whilst charging is taking place and becomes continuous once charging is complete.

### <span id="page-7-3"></span>**2.1.2 RF Signal Input**

The signal to be measured is connected via a standard N connector mounted at the top of the instrument. The input impedance is 50 Ohms. The maximum useable signal input is +10dBm or +117 dBuV.

The absolute maximum signal input level is +23dBm (above 50MHz, see graph below) or +130dBuV of RF power (approximately 4 volts RMS), or 50V DC.

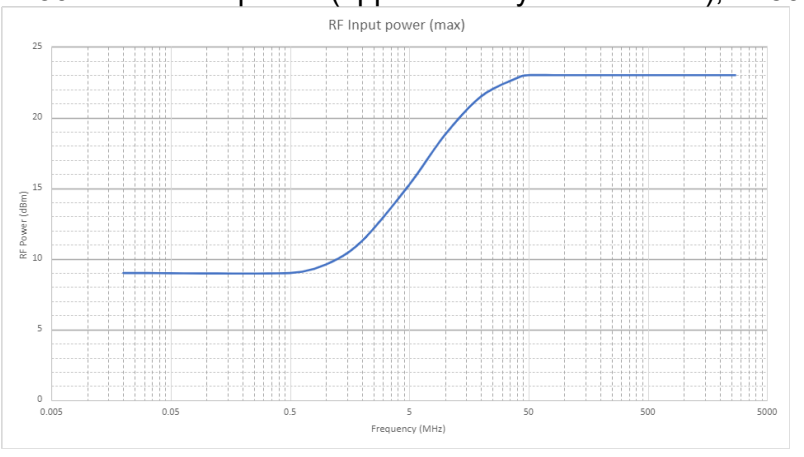

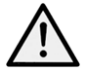

Applying a signal above this level could damage the unit and such damage would not be covered by the product warranty.

### <span id="page-7-4"></span>**2.1.3 Demodulated Audio Output**

Demodulated audio (when in Zero Span Mode) is available via the built-in speaker, with the volume level adjustable from within the application. The signal is also provided via a 3.5mm stereo jack socket mounted at the top of the instrument. Maximum power output is 30 milliwatts into 32 Ohms.

The signal is mono, but connection can be made using either a mono or stereo plug. In the latter case the signal will be present on both channels. Connecting the jack plug automatically disconnects the internal speaker.

### <span id="page-8-0"></span>**2.1.4 USB Host Connector (for USB Flash Memory)**

A standard USB type A connector is provided on the left-hand side of the instrument which is revealed by moving the sliding cover towards the top of the instrument. This is intended exclusively for the connection of a USB Flash memory stick. See section [9.1.2](#page-49-0) for full information.

### <span id="page-8-1"></span>**2.1.5 USB Device Connector (for connection to a PC)**

A USB type mini-B connector is provided on the left-hand side of the instrument which is revealed by moving the sliding cover towards the base of the instrument. This is intended exclusively for connection to a personal computer. See section [9.1.3](#page-49-1) for full information.

### <span id="page-8-2"></span>**2.1.6 Trigger Input/Output**

A 3.5mm mono jack socket is mounted at the top of the instrument for trigger signals. This has no function unless option U01 is fitted - see section [6.1.5.](#page-37-4) An adaptor is provided that converts from the jack socket to a standard BNC connector.

# <span id="page-8-3"></span>**2.2 Bench-top and Portable Use**

The instrument is intended for both hand-held and bench-top applications. It has rubber feet for horizontal or vertical use or can be angled using the tilt stand.

#### <span id="page-8-4"></span>**2.2.1 Tilt Stand**

The instrument is supplied with the tilt stand folded away and magnetically latched at the bottom of the instrument. It can be hinged outwards to tilt the unit at an angle of about 40 degrees.

#### <span id="page-8-5"></span>**2.2.2 Screen Protector and Sun Shield**

To protect the screen when in transit, the tilt stand can

be detached from the bottom of the instrument and re-attached on the top to act as a screen protector.

The stand is removed by flexing it outwards at the hinged end until the lugs disengage from the sockets.

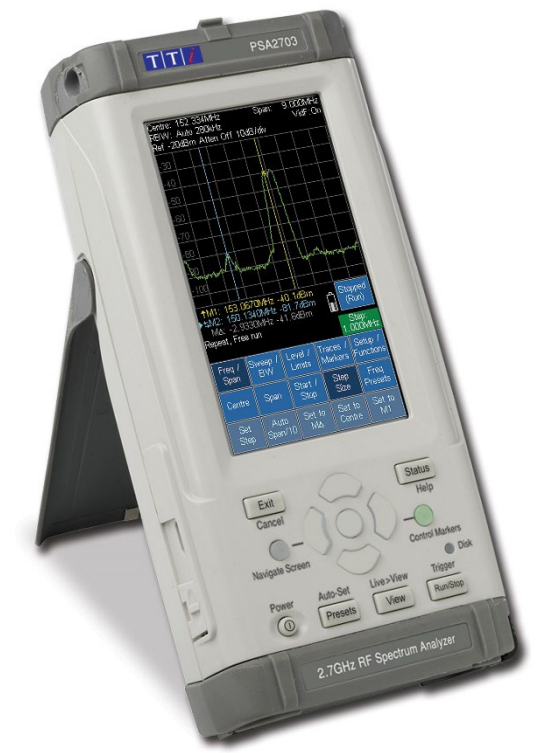

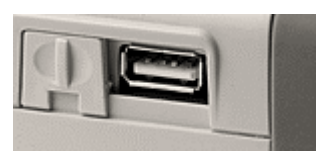

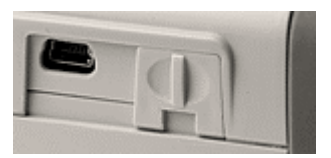

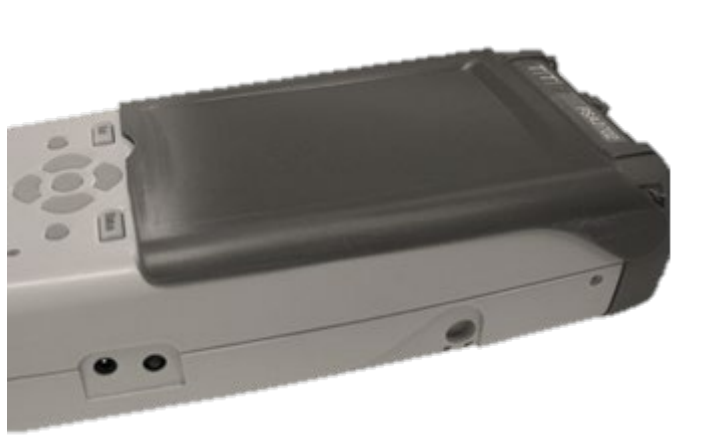

For outdoors use, the screen protector can be hinged upwards to form a sun shield which improves the screen visibility in direct sunlight.

When not required, it can be detached and stowed away on the back of the instrument where it functions as a tilt stand.

## <span id="page-9-0"></span>**2.3 Batteries and AC Line Power**

### <span id="page-9-1"></span>**2.3.1 Battery Operation**

The instruments operate from an internal Lithium-ion rechargeable battery which can provide up to 6 hours of continuous operation (screen brightness dependent).

The battery condition is indicated on the display via a multi-segment battery symbol. When it changes colour to yellow, expected battery life has fallen below 30 minutes. When it turns red, expected battery life has fallen below 10 minutes, and the analyzer should be recharged.

The approximate battery life remaining is also displayed in hours and minutes within the Status information screens.

The battery is charged from the supplied 5V/2A charger which can recharge a fully discharged battery in under 3 hours.

When the battery is being charged, the red light next to the charging socket flashes. When charging is complete, flashing ceases but the lamp remains illuminated while the charger is connected.

It is also possible to slow charge the instrument from the USB port of a personal computer provided that the instrument is turned off. Charge time may be up to 10 hours. Connection to the PC must be made from the mini-USB "device" port of the instrument using the supplied cable. It is not possible to operate the instrument from USB power.

#### <span id="page-9-2"></span>**2.3.2 AC Line Operation**

For bench-top operation, the instrument can be operated continuously from the supplied ac-line operated charger. The internal power management circuitry ensures that the battery cannot be overcharged.

### <span id="page-9-3"></span>**2.3.3 Power Saving for Battery Operation**

The battery life of the instrument is affected by the screen brightness which can be adjusted over a wide range (see section [4.8.2\)](#page-28-2). Setting the brightness to maximum, for example, will reduce battery life by up to 2 hour relative to the normal setting (40%).

To conserve the battery the instrument should be turned off when not in use. In addition, Auto-Off mode can be selected whereby the unit turns off automatically after a defined period from the last key press. The period can be set between 5 and 60 minutes - see section [4.9.3.2.](#page-30-0) Auto-Off is automatically disabled when external power is connected, and when data-logging is enabled. All data is retained when the instrument is off.

A short beep is sounded when the instrument turns off.

# <span id="page-10-0"></span>**2.4 Display and Controls Layout**

 **Fig. 1**

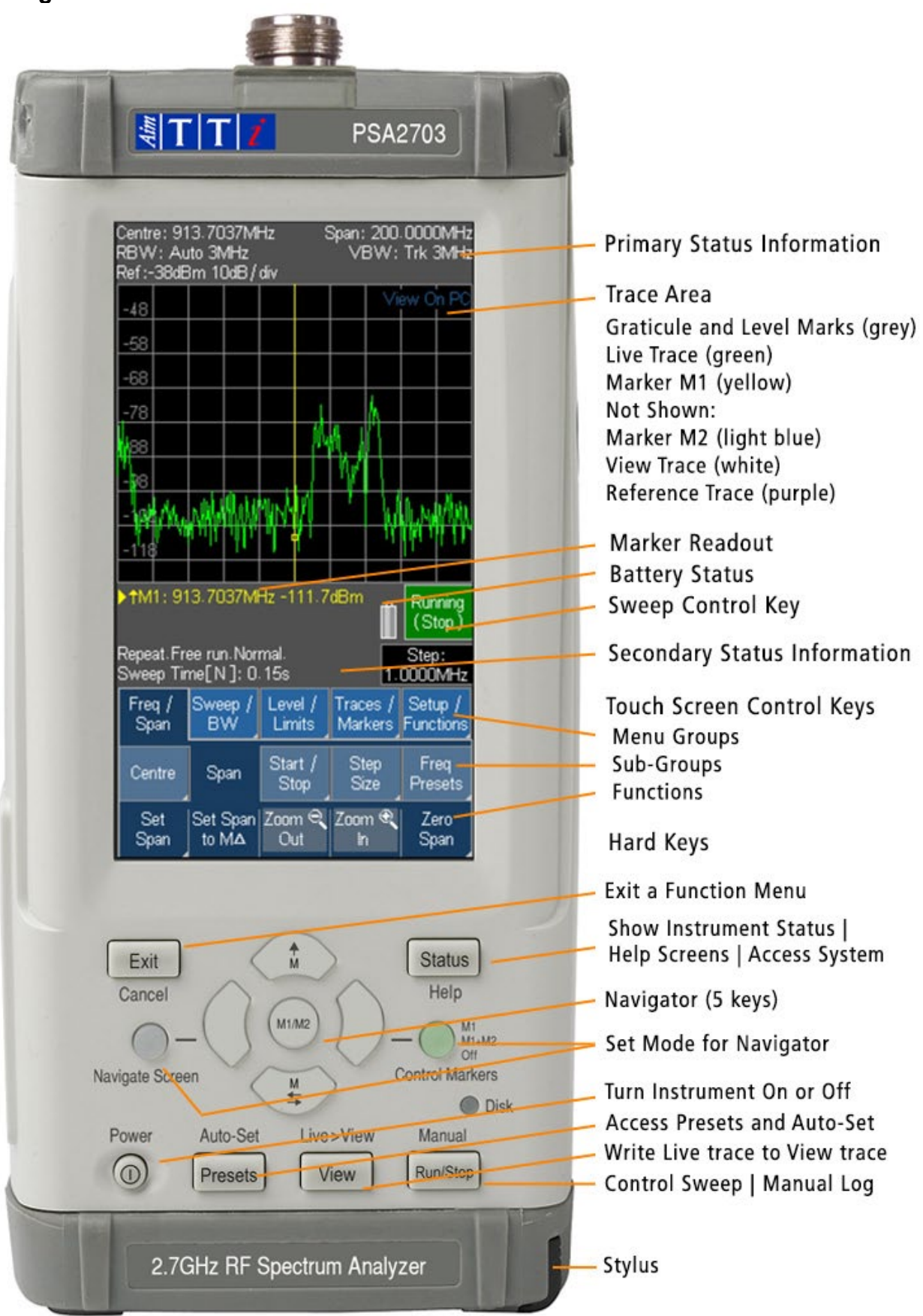

## <span id="page-11-0"></span>**2.5 Touch Screen Operation**

The normal mode of operation of the spectrum analyzer is by using the touch-screen keys within the display supplemented, when required, by the hard keys below.

The touch screen keys are normally operated by pressing with the finger or thumb but can alternatively be operated using the supplied stylus.

#### <span id="page-11-1"></span>**2.5.1 Fingertip Operation**

The touch screen is a resistive single-touch type (rather than the capacitive multi-touch type used on many smart phones).

It can be operated by pressing the key area firmly with the soft part of the finger or thumb. However, for greater positional accuracy it can also be operated by pressing gently with the fingernail.

When a key is depressed, its colour changes from blue to purple. The key action is performed when the key is released.

#### <span id="page-11-2"></span>**2.5.2 Stylus Operation**

Some users may prefer to use a stylus to operate the touch screen. The supplied stylus has a soft point. Sharply pointed objects should never be used to operate the screen as they could cause damage.

The stylus should be replaced into its mounting slot at the base of the instrument to prevent it being mislaid. The stylus design is compatible with those used with the Nintendo DS handheld games console, and spares are widely available.

#### <span id="page-11-3"></span>**2.5.3 Operation using only the Hard Keys**

It is also possible to use the spectrum analyzer without touching the screen at all, by using the five "navigator" hard keys to operate each of the touch screen functions. See section [7.2](#page-38-6) for a full explanation of this mode of operation.

#### <span id="page-11-4"></span>**2.5.4 Navigator Keys - Mode Selection**

The five hard keys that make up the Navigator have two alternative modes of operation which are selected by the small, illuminated keys on either side.

The modes are:

Control Markers (default) - see section [4.6.2.1,](#page-25-1) and Navigate Screen - see section [7.2.](#page-38-6)

Whenever the navigator mode is changed, an information box appears explaining the current action of the navigator keys. If preferred this can be turned off - see section [4.9.3.3.](#page-30-1)

### <span id="page-11-5"></span>**2.6 Instrument Status Information**

The most important elements of the instrument status are displayed at the top of the screen (see Fig. 1 in section [2.4\)](#page-10-0). Further status information relevant to the current menu function is shown directly above the key area.

In addition, the full status of the instrument can be displayed at any time by pressing the hard key marked Status/Help - see section [4.9.1.](#page-29-1)

### <span id="page-11-6"></span>**2.7 On-screen Help**

The instrument incorporates extensive help information to assist the user. Help is accessed by pressing the hard key marked Status/Help - see section [4.9.2.](#page-29-2)

# <span id="page-12-0"></span>3 Quick Start Guide

It is recommended that all users, including those fully familiar with RF spectrum analyzers, take a little time to read through this instruction manual before using the instrument. However, for users who wish to get started with hands-on operation as quickly as possible, the following may prove useful.

1. Press and hold the Power key until a short beep is heard. Wait a few seconds and then check the battery condition indicator on the display. If it shows less than  $\frac{1}{4}$  full the instrument should be connected to its charger.

2. Connect the signal to be measured to the N-type connector at the top of the instrument. The maximum allowable signal without damage is +23dBm (+130dBuV >50MHz or +/-50V DC). The maximum measurable signal is +10dBm (+ 117dBuV). If there is a possibility of the signal exceeding these levels, add suitable in-line attenuation.

3. Ensure that the Navigator keys are set to Control Markers (key illuminated green). If not press the round key marked Control Markers. This also selects touch-screen key control.

4. Press the hard key marked Presets (Auto-Set). Select Auto Set and press Execute.

The instrument will perform a full span sweep (1MHz to 1300/2700MHz) at maximum reference level (+10dBm) and find the highest level within the sweep. It will then perform a number of further sweeps at narrower spans and, where appropriate, lower reference levels.

During this time a red background message of Status: SCANNING will be displayed. When finished the message will become Status: COMPLETE.

When Auto Set has completed, the analyzer should be set with a fairly narrow span (typically 10MHz) centred on the signal with the M1 marker at the centre frequency and in Peak-find mode (indicated by an upwards arrow prior to the M1 readout). RBW will be set to Auto and VBW to Track.

5. Press Exit to return to the main menu.

The M2 marker can be turned on from the hard key marked Control Markers. Markers are moved using the Navigator hard keys – Left/Right moves the markers, Up sets peak-find mode where the selected marker jumps to peaks within the trace, Down sets scroll mode where the marker moves across the screen in one-pixel steps (1/270<sup>th</sup> of the span). The marker currently under control is selected by the centre key (M1/M2) and indicated by an arrow before the marker readout.

From the main menu adjustments can be made to centre frequency and span (or start and stop), sweep mode, detector type, RBW and VBW, reference level, displayed traces and markers.

The menu system is hierarchical with each top-line key selecting a set of five second line sub-menu keys. Each of these provides access to a set of keys on the bottom line that perform the actual functions.

Context sensitive help for each sub-menu group can be accessed by pressing the hard key marked "Status (Help)" then "Help", followed by "Context Help". This provides sufficient information to understand the principles of operation.

# <span id="page-13-0"></span>4 Operation using the Menu System

The default menu system for the spectrum analyzer consists of three rows of five keys. The upper row represents the top level of the menu system and defines five "menu groups" as follows:

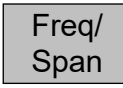

enables the frequency range of sweep to be set in terms of start and stop frequencies or centre frequency plus span, as well as zero span demodulation.

Sweep/ BW

enables control of the sweep and bandwidth filtering for the sweep. Controls are provided for RBW and VBW settings, sweep mode, sweep time, sweep control and detector type selection. When option U01 is fitted, it also controls sweep triggering.

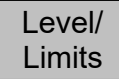

enables the reference level to be changed, the amplitude units to be changed, and the vertical scaling to be altered. When option U01 is fitted, it also enables the setup and control of limit lines and patterns, and the application of external offsets and compensation tables.

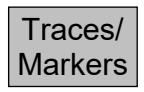

provides control of the display traces including trace processing modes, along with the storage function for both traces and screen images. Also provides setup and control of the measurement markers.

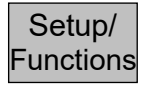

provides access to the storage of instrument setups and access to system utilities and setting of the frequency counter gate time. When option U01 is fitted, it also provides access to automatic logging functions.

Each group has up to five "sub-groups" which appear on the middle row of keys. The currently selected group and sub-group is shown by the relevant key being dark blue.

The bottom row of keys represents the "functions" that can be performed for each of the many sub-groups. These keys may perform an immediate action, or bring up a pop-up menu, or create a special control screen for numeric entry or file operations.

See Appendix D, section [19,](#page-63-1) for a graphical summary of the menu tree.

### <span id="page-13-1"></span>**4.1 Setting the Frequency Range of the Sweep**

This menu group controls the frequency range for the current sweep of the spectrum analyzer.

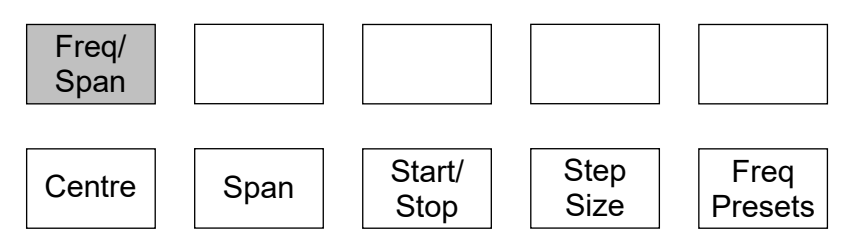

The range can be set in terms of either a centre frequency plus a span width, or in terms of a start frequency and a stop frequency.

Pressing Centre or Span will cause the frequency range to be displayed at the top of the screen in terms of a centre frequency and a span. Pressing Start/Stop will cause it to be displayed in terms of a start frequency and a stop frequency.

The lowest start frequency is 1MHz. The highest stop frequency is 2700MHz or 1300MHz. The minimum span width is 0.027MHz which results in minimum and maximum centre frequencies of 1.0135MHz and 2699.9865MHz or 1299.9865MHz respectively.

### <span id="page-14-0"></span>**4.1.1 Centre**

#### **Centre**

controls the centre frequency for the sweep. Also sets the annotation to Centre/Span if it was previously Start/Stop. Creates a set of bottom-row function keys as follows:

Set **Centre**  enables the centre frequency to be set to a specific value. The menu keys are replaced by a numeric keyboard from which a centre frequency can be entered in MHz to a resolution of 0.0001 (100Hz).

Press OK to activate the new frequency without leaving the screen or OK & Exit to return to the Centre menu. Once a new frequency has been set from this screen, the Previous key can be used to return to the previous frequency and then toggle between the two.

Pressing Set by Tab/Jog selects an alternative setting screen in which frequencies are set by "jogging" each digit up or down. Note that whichever method of setting frequency is used becomes the default whenever Set Centre is pressed. See section [7.3](#page-39-0) for an illustrated description of frequency setting.

Set  $C=MA1$ 

sets the centre frequency to the frequency value of the M1 marker (when active).

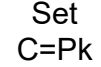

sets the centre frequency to the frequency value of the highest amplitude point in the current sweep.

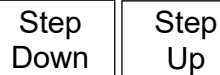

changes the centre frequency by the value of the step size - see section [4.1.4.](#page-15-0)

#### <span id="page-14-1"></span>**4.1.2 Span**

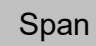

controls the span for the sweep. Also sets the annotation to Centre/Span if it was previously Start/Stop. Creates a set of bottom-row function keys as follows:

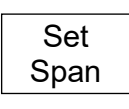

enables the span to be set to a specific value. The method for setting the span is similar to that for setting the Centre frequency - see section [7.3](#page-39-0) for an illustrated description of frequency setting.

Set Span to M**Δ**

sets the span equal to the frequency difference between the M1 and M2 markers (if active).

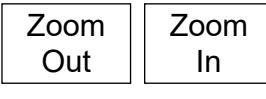

sets the span to a higher or lower value in a 1-2-5 sequence starting from the existing span value. (Example: if the existing span is 1.7MHz, the first press of Zoom Out will take it to 2MHz and the next press to 5MHz).

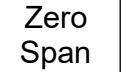

changes the sweep mode of the spectrum analyser and opens the Zero Span sub menu - see section [4.2.](#page-16-1)

#### <span id="page-14-2"></span>**4.1.3 Start/Stop**

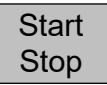

controls the start and stop frequencies for the sweep. Also sets the annotation to Start/Stop if it was previously Centre/Span. Creates a set of bottom-row function keys as follows:

Set Start Set Stop

enables the start or stop frequency to be set to a specific value. The method for setting these is similar to that for setting the Centre frequency - see section [7.3](#page-39-0) for an illustrated description of frequency setting.

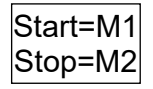

sets the start frequency to the frequency of the M1 marker and the stop frequency to the frequency of the M2 marker. M1 and M2 must both be active and M2 must be at a higher frequency than M1.

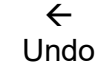

reverts to the start and stop frequencies that existed directly before the Start=M1/Stop=M2 key was pressed.

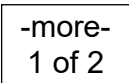

opens a second set of actions keys: Fix Start/Fix Stop and Step Down/Step Up.

Fix Start Fix Stop

changes the action of the Step Up/Down keys so that only the stop frequency or start frequency respectively is changed by the step value. The fixed start or stop frequency is preceded by the word Fix. Pressing

the key again or leaving this function-set (by pressing -more- 2 of 2 or any group or sub-group key) will cancel the fixed start or stop frequency.

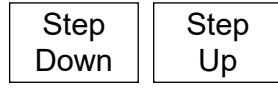

changes the start and/or stop frequencies by the value of the step size (see next section). The action of the Fix Start/Fix Stop keys determines whether both are stepped or only one is stepped.

Note that, if the start or stop frequency is "fixed" and the step size is set to Auto, the step size will change on each press of step up/down so that it is always equal to one graticule division.

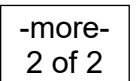

returns to the alternative set of action keys for Start-Stop. Cancels the fixed start or stop frequency if set.

### <span id="page-15-0"></span>**4.1.4 Step Size**

Step Size

sets the size of frequency stepping using the Step Up/Down keys. When relevant, the current step size is displayed within a green box above the keys. Creates a set of bottom-row function keys as follows:

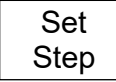

enables the step size to be set to a specific value. The method for setting the step size is similar to that for setting the Centre frequency - see section [7.1](#page-38-4) for an illustrated description of frequency setting.

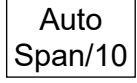

causes the step size to be automatically linked to the width of the span. Thus, Step Up/Down will cause the centre frequency to change in steps of one graticule division. Auto step size is indicated by the word Auto above the step size value.

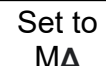

sets the step size equal to the frequency difference between the M1 and M2 markers (if active).

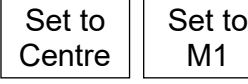

sets the step size equal to either the centre frequency or to the frequency of the M1 marker (if active). This can be useful for observing the harmonics of a fundamental frequency.

### <span id="page-15-1"></span>**4.1.5 Frequency Presets**

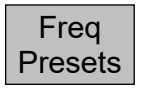

enables up to six frequency ranges to be quickly stored and recalled. Only the centre and span (or equivalent start and stop frequencies) are stored. This differs from a Trace State or Set-up file for which more parameters are stored (see sections

[9.2.3](#page-50-3) or [9.2.5](#page-51-0) respectively). Frequency presets are retained when the instrument is off. Creates a set of bottom-row function keys as follows:

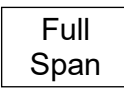

sets the sweep to the full range of the instrument (1MHz to 1.3GHz or 2.7GHz).

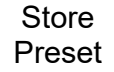

brings up a menu of six preset numbers (1 to 6) into which the current value of the sweep frequency range can be stored. Existing values are over-written.

Recall Preset

brings up a menu of six preset numbers (1 to 6) which recall previously stored frequency ranges. Empty positions are ignored.

Toggle Last

switches between the current sweep frequency range and the last range to be recalled from a preset (or from Full Span).

### <span id="page-16-0"></span>**4.1.6 Sweep Time**

The normal sweep time and update rate is automatically set from the Span and the RBW and is displayed within the lower annotation area. Narrower RBW settings create longer sweep times. For each RBW, the normal sweep time is broadly proportional to the frequency span. The sweep time can be manually reduced at the expense of amplitude accuracy. See section [4.3.2.](#page-17-2)

# <span id="page-16-1"></span>**4.2 Zero Span Mode (Demodulation Mode)**

Zero span is a special case of frequency range setting. It is set from the Span sub-menu - see section [4.1.2.](#page-14-1) Pressing Zero Span removes the normal sweep display and enables audio demodulation of AM and FM signals.

Pressing Zero Span brings up an alternative set of function keys as follows:

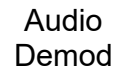

creates sub-menu from which audio demodulation of AM and FM signals can be controlled. See section [4.2.1.](#page-16-2)

Exit Z-Span exits zero span mode and returns to a normal swept trace and the normal Span submenu key functions.

### <span id="page-16-2"></span>**4.2.1 Audio Demodulation Sub Menu**

The demodulated audio is routed to a built-in loudspeaker. Alternatively, the audio can be outputted via a 3.5mm jack socket - see section [2.1.3.](#page-7-4)

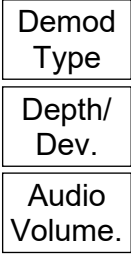

selects the type of demodulation as AM or FM.

enables the AM depth or FM deviation to be adjusted using Up/Down keys. The range is 1.25%/div to 25%/div equivalent to  $+/-5%$  to  $+/-100%$  full scale (AM) or 0.25kHz/div to 250kHz/div equivalent to +/-1kHz to +/-1MHz full scale (FM).

controls the volume in 15 steps as shown on a bar graph. The audio can also be muted and a hiss reducing filter applied.

Note that the RBW needs to be set appropriately for the modulation. As a broad guide the RBW should be set greater than the channel bandwidth. However, setting an excessively wide RBW will introduce unnecessary noise.

# <span id="page-17-0"></span>**4.3 Setting the Sweep, Bandwidth (RBW / VBW) & Detector**

This menu group controls the sweep, the resolution bandwidth filters and the detector mode.

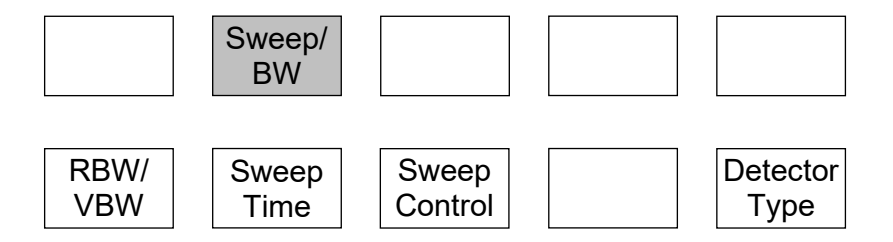

This enables the resolution bandwidth of the sweep filter and the subsequent video filtering to be controlled along with sweep time (normal or fast) and the type of sweep (repeat or single). It also provides control of the detector, and options for changing the image rejection method (sweep mode). If option U01 is fitted, sweep triggering can also be controlled.

### <span id="page-17-1"></span>**4.3.1 RBW / VBW**

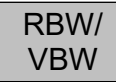

controls the resolution bandwidth of the sweep filter prior to the detector (RBW) and of the filter that follows the detector (VBW). A narrower RBW provides greater frequency resolution and lower noise but increases the sweep time. A narrower

VBW similarly reduces noise but increases sweep time creates a set of bottom-row function keys as follows:

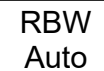

causes the RBW to be automatically changed to suit the frequency span. The RBW value is displayed at the top of the screen and is preceded by the word Auto.

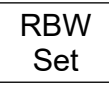

cancels Auto mode and creates a pop-up menu from which a specific RBW value can be selected. The range is 300Hz to 10MHz in a 1:3:10 sequence. The selected value is displayed at the top of the screen.

causes the VBW to be automatically changed to track the RBW value subject to the VBW offset. The VBW value is displayed at the top of the screen and is preceded by

VBW **Track** 

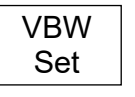

the word Trk.

cancels Track mode and creates a pop-up menu from which a specific VBW value can be selected. The range is 300Hz to 10MHz in a 1:3:10 sequence. The selected value is displayed at the top of the screen.

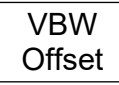

sets the relationship between VBW and RBW for VBW Track mode. Positive numbers set a VBW one or more steps higher while negative numbers set it one or more steps lower. The default is zero

### <span id="page-17-2"></span>**4.3.2 Sweep Time (and the Sweep Progress Indicator Line)**

The normal sweep time and update rate is automatically set from the Span and the RBW and is displayed within the lower annotation area. Narrower RBW settings create longer sweep times. For each RBW, the normal sweep time is broadly proportional to the frequency span. The sweep time can be manually reduced at the expense of amplitude accuracy.

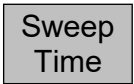

enables the sweep to be speeded up at the expense of level accuracy. Creates a set of bottom-row function keys as follows:

Auto (Norm) selects the normal sweep time and ensures the highest degree of level accuracy. The sweep time is dependent upon the span and the RBW/VBW settings and is displayed in seconds within the lower annotation area followed by [N].

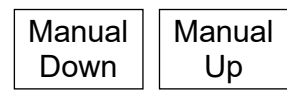

enables the sweep time to be reduced in order to speed up the response to changing events. Three levels of speed up are available indiciated by

[F1], [F2], [F3] replacing the [N] after the sweep time display. To warn the user of reduced level measurement accuracy, a yellow background is applied. The maximum levels of sweep time reduction are 2, 5 or 10 but the actual reductions are dependent upon span and RBW/VBW settings – see section [7.5.4.](#page-42-0)

For sweep times longer than about 1 second, a yellow indicator line below the graticule indicates the progress of the sweep – see section [4.5.2.](#page-22-0)

#### <span id="page-18-0"></span>**4.3.3 Sweep Control**

Sweep

controls how and when the sweep runs. Creates a set of bottom-row function keys as follows:

Repeat

causes the sweep to be automatically restarted after the completion of the previous sweep unless halted by the Sweep Control key (or the Sweep Trigger settings).

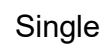

enables single sweeps that are commenced by the Sweep Control key (or the Sweep Trigger settings).

Note that, whenever the sweep is stopped, whether in repeat or single mode, changing the frequency span or the reference level will re-run the sweep once.

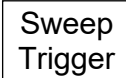

Sweep Trigger is only available with the upgrade option U01 is fitted. It provides a choice of how the sweep is started or stopped. The trigger source can be manual, external, or internal from limit lines or patterns. See section 4.3.4.2 for an

explanation of trigger functions.

**Single** ReArm provides a choice of automatic or manual re-arming of the trigger when triggering is enabled, and the sweep mode is set to Single.

When the menu system is set to Sweep/BW the sweep status is displayed in the lower annotation area directly above the keys.

# <span id="page-18-1"></span>**4.4 Setting the Level Attenuator, Amplitude Scale, and Limits**

This menu group controls the input attenuator, thus changing the reference level, and controls the measurement units and scaling of the amplitude display. When option U01 is fitted, it also enables the sweep amplitude to be compared with limit lines or patterns and the use of level offset and compensation tables.

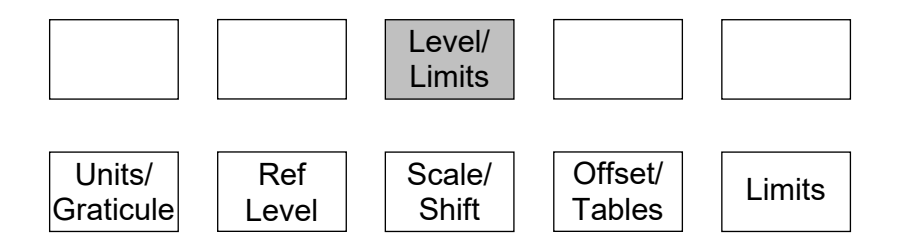

### <span id="page-18-2"></span>**4.4.1 Measurement Units and Graticule**

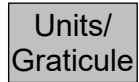

sets the measurement units and controls the graticule display. Creates a set of bottom-row function keys as follows:

dBm

provides measurement in dBm (dB milliwatts into 50 Ohms, where 0dBm = 1mW) and sets the graticule and graticule markings accordingly.

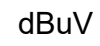

provides measurement in dBuV (dB micro volts across 50 Ohms, where 0dBuV = 1uV) and sets the graticule and graticule markings accordingly.

Graticule

creates a pop-up menu enabling the Graticule to be dimmed, set to horizontal lines only, or turned off completely.

Note that, when the measurement units are set to dBuV, the top graticule division is reduced to 7dB in order that subsequent graticule lines correspond to whole decade values.

#### <span id="page-19-0"></span>**4.4.2 Reference Level**

The reference level represents the maximum signal that can be displayed. The top line of the graticule is at the reference level unless Scale/Shift is being used (see section [4.4.3\)](#page-19-3).

The reference level is variable between -40dBm (67dB) and +10dBm (117dBuV) to a resolution of 1dB. Its current value is displayed in the top annotation area.

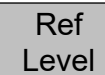

the reference level for amplitude measurement can be set either numerically or by increment/decrement keys:

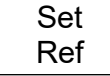

opens a numeric keyboard from which the reference level can be set directly as a numeric value in dBm or dBuV.

Ref. Step creates a pop-up menu from which the increment/decrement step size can be set as 1dB, 2dB or 5dB.

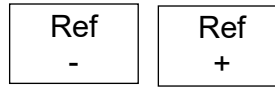

<span id="page-19-3"></span>increments or decrements the reference level value by the step size set with the Set Step key.

### <span id="page-19-1"></span>**4.4.3 Vertical Scaling**

Scale/ **Shift** 

enables the vertical amplitude scaling to be changed. Creates a set of bottom-row function keys as follows:

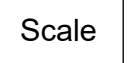

creates a pop-up menu enabling the vertical scaling to be set to 10dB/div (the default) through to 1dB/div.

**Shift** Down **Shift** Down

For scales below 10dB/div only a portion of the sweep amplitude will be visible and the Shift Up/Shift down keys can be used to pan the trace through the amplitude range of the graticule. These keys auto-repeat.

#### <span id="page-19-2"></span>**4.4.4 Amplitude Offset and Compensation Tables (when fitted)**

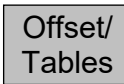

enables the amplitude scaling to be offset to match external attenuation or gain, or to add frequency dependent amplitude compensation tables to match transducers or antennae. These functions are only available when the upgrade option U01 is fitted -

see section [6.](#page-37-8) Creates a set of bottom-row function keys as follows:

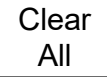

cancels any offset or compensations that have been set and returns the amplitude scaling to normal.

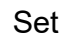

opens a control menu that enables compensation for a 75 Ohm source impedance, a fixed attenuation or gain, or

a frequency dependent compensation table to be used. The functions can be used individually or together.

The three keys on the upper line select which function is to be controlled.

For 75 Ohm source, the options are On or Off.

When set to On, readout is adjusted by  $+1.9$ dB and readout is unchanged to indicate values in a 75 Ohm system.

For Fixed Offset, the Set Offset key creates a dialogue box by which an offset can be set between

-50.0dB and +50.0dB. The set figure is added to the displayed reference level and to the graticule values and marker readout.

For Compensation Table, the Select Table key opens a file list of stored compensation tables that can be loaded. See section [7.9.2](#page-44-0) for a full explanation.

Whenever offsets or compensations are active, a warning message is displayed at the top right of the graticule. See section [7.9.1](#page-43-4) for safety warnings on the use of these function.

### <span id="page-20-0"></span>**4.4.5 Amplitude Limits (when fitted)**

#### Limits

sets one or two horizontal lines or complex patterns that can be compared with the sweep. This function is only available when the upgrade option U01 is fitted - see section [6.](#page-37-8) Creates a set of bottom-row function keys as follows:

Set Limits

creates a control screen that enables the selection of lines and patterns or allows existing ones to be turned on or off. When Set Line is pressed, the value can be entered numerically in dBm or dBuV. When Select Pattern is pressed, a Recall File

screen is opened enabling a pattern to be loaded from a file. See section [7.10.1.](#page-44-2)

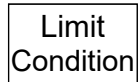

creates a pop-up menu that selects the criteria upon which a limit condition is created. The options are None, Above, Below, Outside, or Inside.

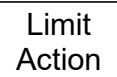

creates a pop-up menu that selects an action that will be performed when the limit condition occurs. The options are None, Beep, Pulse Out, or Beep + Pulse Out.

Note that other actions (sweep triggering or log file entry) can also be created from the limits condition. Further information on the Limits function is given in section [7.10.](#page-44-1)

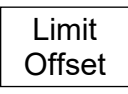

creates a control screen from which a limit can be offset from its initial values. This is particularly useful for limit patterns which would otherwise have to be recreated. See section [7.10.4](#page-45-2) for more information.

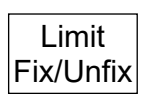

enables a pattern that was created for a particular centre frequency (e.g., a modulation channel width limit pattern) to be applied to a different centre frequency. Pressing the key fixes the pattern relative to the screen and displays a message of

"Lim Fix" on the top RH side of the graticule. See section [7.10.5](#page-45-3) for more information.

#### <span id="page-20-1"></span>**4.4.5.1 Channel Marker Files**

A Channel Marker file is a special case of a Limit Pattern file which produces only vertical lines at frequencies defined within the file. See section [7.10.6](#page-46-0)

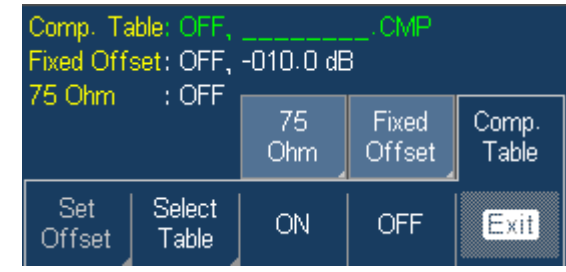

### <span id="page-21-0"></span>**4.4.6 Overload Indication**

Signal levels that are greater than the reference level can not be displayed and may cause errors in the measurement.

Two types of overload indication are provided. Signals that cause the trace to rise above the reference level are indicated by a red arrow at the top of the graticule. Overload of the ADC is indicated by a red background warning message below the graticule area. More information about signal overload and measurement error is provided in section [7.1.](#page-38-4)

# <span id="page-21-1"></span>**4.5 Controlling and Storing Traces and Images**

This menu group controls the traces that appear on the screen (as well as the markers that are used for measurement).

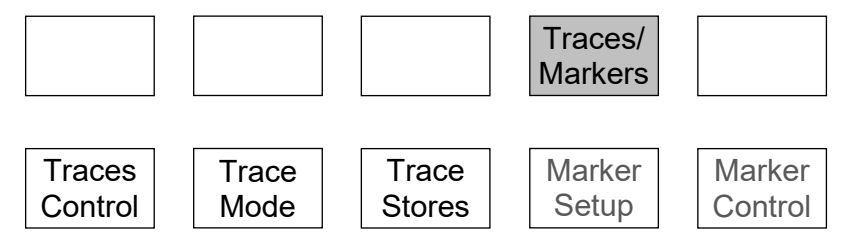

There are three traces: Live (green), View (white) and Reference (purple). Only the Live trace is updated from the sweep. The View trace is a temporary copy of the live trace created whenever the View key is pressed. The reference trace is recalled from a trace file stored within the instrument. Trace files can be saved from either the live trace or the view trace. Complete images of the screen can also be saved.

A further version of the Live trace is available when the Trace Mode is set to Peak-hold or Average – see section [4.5.3.1.](#page-23-0)

#### <span id="page-21-2"></span>**4.5.1 Displaying Traces; Controlling the View Trace**

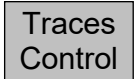

enables each of the three trace types to be turned on or off, controls the View trace, and enables traces and screen images to be stored and recalled. Creates a set of bottom-row function keys as follows:

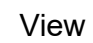

copies the current Live trace to the View trace and turns the View trace on if it was off. The View trace sits behind the live trace and can therefore be partly obscured by it. This key duplicates the View hard key.

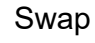

halts the live trace and swaps the order of the traces on the screen. Thus, the View trace (white) sits in front of the halted live trace enabling it to be observed and analyzed using the markers. When the sweep is restarted with the Sweep Control

key, the traces are swapped back so that the Live trace sits in front again.

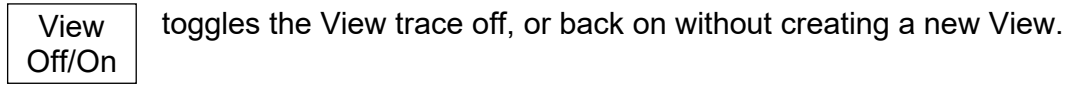

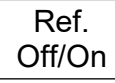

toggles the Reference trace on or off.

Live Off/On toggles the Live trace on or off. If dual trace mode is selected both traces will be turned on or off.

#### <span id="page-21-3"></span>**4.5.1.1 Understanding the Live, View and Reference Traces**

The instrument can display three traces - Live, View and Reference which can be turned on or off individually using the Show key. Only the Live trace is updated from the sweep.

Note that a further version of the live trace is available when the Trace Mode is set to Peak-hold or Average, in which case up to four traces can be displayed – see section [4.5.3.1.](#page-23-0)

The Live trace is green and is normally on-top of the other traces. The Live trace can be "frozen" at any time by pressing the Sweep Control key directly under the graticule (see section [2.4\)](#page-10-0) or the hard key marked Run/Stop. This also stops the sweep.

The Live trace can be duplicated to the View trace by pressing View. This enables an "instance" of the sweep to be captured without stopping the sweep. The View trace is white and is normally located behind the Live trace. The View trace is retained when the instrument is turned off.

The measurement markers normally operate on the Live trace. However, the Live and View traces can be "swapped" by pressing the Swap key. This stops the sweep and causes the View trace to be placed in front of the Live trace. When the traces are swapped, the measurement markers operate on the View trace.

When the sweep is re-started (or the Swap key pressed again), the View and Live traces are swapped back.

Either the Live trace or the View trace can be saved to a trace file (see section [5.1\)](#page-32-1).

The Reference trace is purple and is always underneath the other traces if they are on. The reference trace is created by recalling a trace file from the memory. Measurement markers cannot be used on a Reference trace.

Note that the View and Reference traces relate to the frequency span, RBW and level settings that existed when they were stored. Changing these parameters will result in the graticule values and annotations no longer being correct for these traces.

However, it is possible to recall a Reference trace along with its State. This restores the frequency span, RBW and level settings that existed when it was stored (see section [5.1\)](#page-32-1).

#### <span id="page-22-0"></span>**4.5.2 Sweep Progress Indicator Line**

There are two modes by which the live trace is updated from the sweep. For sweep times below approximately 1 second, the trace is updated at the end of the sweep. For longer sweep times, the trace is updated continuously while the sweep is taking place.

In this latter mode a yellow line appears at the bottom of the graticule indicating the progress of the sweep through its span.

#### <span id="page-22-1"></span>**4.5.3 Setting the Trace Writing Mode**

**Trace** Mode

provides control of the way in which the sweep is written to the Live trace. Creates a set of bottom-row function keys as follows:

Normal

each frequency point of the trace is written with the amplitude obtained from the current sweep.

Peak Hold

the trace is written with the highest amplitude value found for each frequency point since the sweep mode was selected and sweeping commenced.

Average

the trace is written with the average amplitude value over a number of sweeps.

Reset

operates in both Average and Peak hold modes and re-starts the averaging or peak hold process from zero.

-more-1 of 2

opens a second set of action keys which are only active when either Peak Hold or Average have been selected, as detailed below:

**Single Trace** 

this is the default mode in which the "processed" trace (Peak Hold or Average) is displayed in place of the Normal trace.

Dual Trace enables the Normal trace and the "processed" trace (Peak Hold or Average) to be displayed simultaneously – see section [4.5.3.1.](#page-23-0) The default is for the Normal trace to be displayed in front of the "processed" trace.

Swap Traces swaps the traces so that the "processed" trace is in front of the Normal trace – see section [4.5.3.1.](#page-23-0)

Average Number

creates a pop-up menu that enables the number of sweeps averaged to be set between 2 and 48 .

-more-2 of 2

returns to the first set of actions keys as detailed above.

#### <span id="page-23-0"></span>**4.5.3.1 Dual Trace Mode**

When the trace writing mode is set to Peak Hold or Average, a dual trace mode can be selected whereby the processed and un-processed traces are displayed simultaneously.

When first selected, the processed trace (Peak Hold or Average) will be shown in yellow with the un-processed (Normal) trace shown in green in front of it. Pressing Swap Traces changes this so that the processed trace is shown in green with the un-processed trace in yellow.

The green trace is always at the front and represents the true live trace. The yellow trace is updated only at the end of each sweep which can result in it lagging the green trace.

Markers operate only on the green trace. Store functions (Store Trace and Log Trace) operate only on the green trace.

#### <span id="page-23-1"></span>**4.5.4 Storing and Recalling Traces and Screen Images**

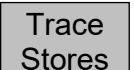

Traces or complete Screen Images can be stored as files under automatically incrementing names or user assigned names. Creates a set of bottom-row function keys as follows:

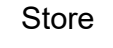

enables the Live trace, the View trace, or a complete screen image, to be saved as a file. See section [5.1](#page-32-1) for a full description of the Store function.

Recall

enables a stored trace to be recalled to the Reference trace on the screen. The Ref trace is purple and is always behind both the Live trace and the View trace. Recall also enables stored screen images to be viewed. See section [5.2](#page-33-1) for a full

description of the Recall function.

## <span id="page-24-0"></span>**4.6 Using Measurement Markers**

This menu group controls the markers that are used for measurement (as well as the traces that appear on the screen).

There are two markers M1 and M2 which provide a readout of amplitude at any frequency point on the trace. M2 can only be on if M1 is on, and the frequency difference between the two is also shown. Markers can be set to automatically find peaks or track the largest peak.

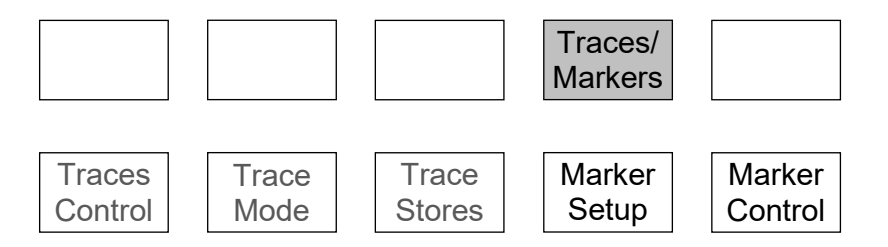

#### <span id="page-24-1"></span>**4.6.1 Setting-up Markers**

**Marker Setup** 

controls the visibility of the markers, their function, and their measurement units. Creates a set of bottom-row function keys as follows:

**Select** 

creates a pop-up menu that enables the markers, M1 and M2, the be turned on or off. Note that M2 can only be on if M1 is also on.

Units

creates a pop-up menu that enables the marker measurement units to be set. Graticule Units provides logarithmic measurements in dBm or dBuV (as set within the Level/Limits > Units/Graticule menu). uW (micro watts) or mV (millivolts)

changes the marker measurement to the appropriate linear scaling.

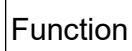

creates a pop-up menu with a choice of Scroll, Peak Find, or Peak Track modes. In Scroll mode a single press of the Move Left/Right keys cause the selected marker to move in one-pixel steps (i.e., a frequency step of span/270), whilst holding a key

down auto-repeats in larger steps.

In Peak Find mode the Move Left/Right keys cause the selected marker to jump to the next peak of the trace in that direction. In Peak Track mode, the marker will attempt to maintain its position on the highest peak of the trace even when the peak frequency is changing (see section [4.6.2.2](#page-25-2) for a fuller explanation of Peak Find/Track modes).

The current mode of a marker is shown on the left-hand side of the marker read out. Two horizontal arrows indicate scroll mode whereas an upwards vertical arrow indicates peak-find mode. An upward arrow followed by a small T indicates peak-track mode.

A frequency counter can be selected to operate at the active marker point causing a short pause as the measurement takes place. This can be turned on or off from the Function key pop-up. The counter resolution is set from Setup/Functions>Freq. Counter, see section [4.7.3.](#page-27-2)

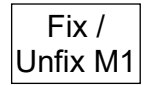

fixes the amplitude reading of the M1 marker so that it no longer follows level changes from the sweep. The marker readout is preceded with the word "Fix". Pressing it again, or pressing either marker "move" keys, restores normal operation.

Move M2 to M1

moves the M2 marker to the frequency position of the M1 marker (also turns M2 on if it was off). This is intended for use with the Fix M1 function to enable amplitude changes at a specific frequency to be monitored.

#### <span id="page-25-0"></span>**4.6.2 Controlling Markers**

Move Right

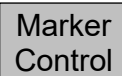

controls the frequency position of the markers. Creates a set of bottom-row function keys as follows:

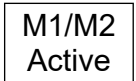

selects which marker is controlled by the marker movement keys. The active marker is indicated by an arrow (>) in front of its readout.

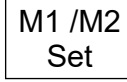

enables the frequency position of the active marker to be set numerically using similar frequency entry screens as for Set Centre (see section [4.1.1\)](#page-14-0). Note that the marker position can be set outside of the current span and therefore off the screen.

Move to **Centre** 

> Move Left

moves the active marker to the sweep centre frequency (i.e., the centre of the trace). This is particularly useful if the active marker is off the screen.

> moves the active marker left or right either in frequency steps or from peak to peak of the trace depending on the Marker Mode (Scroll or Peak Find). In Scroll mode, a single press moves one pixel on the display and

holding the key down causes it to move continuously in steps of about ten pixels.

#### <span id="page-25-1"></span>**4.6.2.1 Controlling Markers with the Hard Keys**

The normal function of the five "navigator" hard keys in the centre of the instrument is to control the markers. This allows control at all times without the need to select the Marker Setup or Marker Control sub-group menus.

When the navigator keys are in this mode, the round key marked Control Markers is illuminated. If not, pressing the key will restore this mode. Pressing the key repeatedly cycles through selection of the visible markers (Both Off > M1 Only > M1 and  $M2 >$  Both Off).

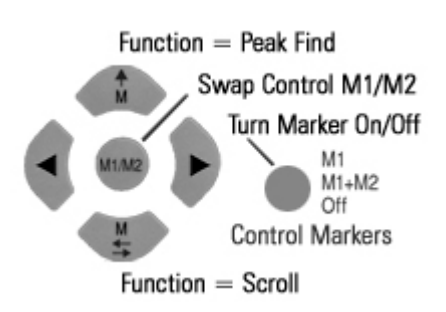

Pressing the centre button on the navigator toggles the active marker between M1 and M2 or turns M2 on if it is off. Pressing the Up key selects Peak Find function, while pressing the Down key select Scroll function. Whenever the Up key is pressed, the selected marker will jump to the highest peak.

The Left and Right keys move the active marker left or right either in screen resolution steps or from peak to peak of the trace depending on the function.

Whenever the navigator mode is changed, an information box appears. This alert can be turned off if preferred - see section [4.9.3.3.](#page-30-1)

#### <span id="page-25-2"></span>**4.6.2.2 Further Notes on the Use of Markers**

Function = Peak Find

Peak Find mode is selected from Marker Setup > Function or from the Navigate Up hard key and is indicated by an upwards arrow on the left-hand side of the marker readout. The mode is selected for the marker that is currently active.

Pressing the Navigate Up hard key places the currently selected marker on the largest peak of the trace.

Pressing the Move Left/Right keys will cause the instrument to attempt to position the marker on the next peak of the trace in that direction. The peak-find algorithm may sometimes place the marker on the rising or falling edge of a peak and its performance will depend upon signal and noise levels.

#### Function = Scroll

Scroll mode is selected from Marker Setup > Function or from the Navigate Down hard key and is indicated by two horizontal arrows on the left-hand side of the marker readout. The mode is selected for the marker that is currently active.

#### Function = Peak Track

Peak Track mode can only be selected for M1. It is selected from Marker Setup > Function and is indicated by an upwards arrow followed by a capital T on the left-hand side of the marker readout.

When selected the marker will attempt to track the highest peak of the live trace.

Marker Frequency Precision

The frequency position of a marker is always shown to a resolution of 0.0001MHz (100Hz). However, the actual position of the marker is a function of the span. If, for example, the span is set to 50MHz, each frequency point on the trace represents a "bucket" of frequencies 185kHz wide (span/270).

If the marker is set using the Move Left/Right keys, it will give a frequency readout equal to the upper frequency of the bucket. If the marker is set numerically to a specific frequency using Manual Set, the marker position on screen will jump to the upper frequency of the bucket that contains that numerical value.

If the span is reduced, the accuracy of the marker frequency readout improves. However, it is only when the span is reduced to 27kHz that the marker frequency position becomes accurate to 100Hz.

The Frequency Counter function can be used to measure the carrier signal frequency at the marker point precisely.

#### "Off Screen" Markers

Markers are positioned by absolute frequency. Consequently, when the frequency span of the sweep is changed, the marker may no longer appear within the trace area. This is indicated by an arrow within the marker readout replacing the amplitude value.

The frequency position of the marker is retained, but no amplitude information is available. If the frequency span is subsequently changed to include the marker frequency, it will reappear in the correct position.

Pressing the Navigate Up hard key (Peak Find mode) will bring the marker on screen at the highest level in the trace.

Re-positioning a marker using the Move Left/Right keys will cause it to reappear immediately from the appropriate side of the graticule. Alternatively pressing Marker>Centre in the Marker Control sub-group menu will cause it to appear in the centre of the screen.

#### Marker Mode Symbols

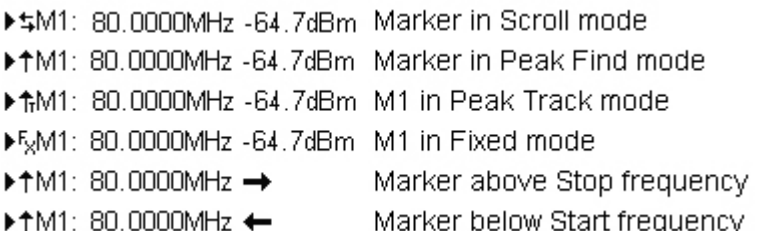

#### Marker Difference Readout

If both markers are turned on, the difference in frequency and level is shown in grey underneath as MΔ. The readout represents the M2 values minus the M1 values (M2 - M1).

# <span id="page-27-0"></span>**4.7 Instrument Setups and Additional Functions**

This menu group controls logging and store/recall of instrument set-ups and access to system functions and file operations, which are covered in the following section - section [4.8.](#page-28-0)

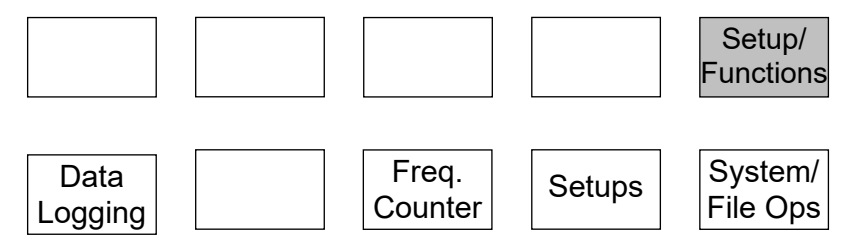

#### <span id="page-27-1"></span>**4.7.1 The Data Logging Function (when fitted)**

Data Logging

Logging is only available when the upgrade option U01 is fitted. Logging enables files containing multiple traces, screen images or peak values to be created in response to trigger events or a timer. Creates a set of bottom-row function keys as follows:

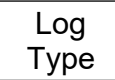

creates a pop-up menu that enables the type of log file to be selected. Centre Amplitude logs only the amplitude at the centre frequency. Peak Value logs the frequency and amplitude of the highest peak in every sweep. Trace logs the whole

trace. Screen Image logs the whole screen as a bit-map image.

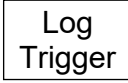

creates a pop-up menu that enables selection of the trigger event that will cause each logging entry. The options are Manual, Timer, Ext +ve, Ext -ve, Limits and Continuous.

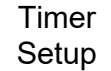

enables the time interval between logging events to be set. The timer value is only used when the log trigger is set to Timer.

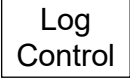

opens a new control menu from which the logging function to be controlled (see section [7.11.1\)](#page-46-2).

For a more detailed description of the Logging function see section [7.11](#page-46-1) .

#### <span id="page-27-2"></span>**4.7.2 Frequency Counter Options**

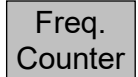

A frequency counter can be selected to operate at the active marker point causing a short pause as the measurement takes place. The counter provides much higher accuracy than the marker readout since the latter is related to the span (accuracy =

span/270).

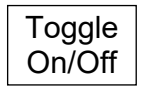

turns the counter function on or off. Note that the counter can also be turned on or off from the Marker Function key pop-up – see section [4.6.1.](#page-24-1)

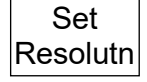

enables the resolution of the counter to be set to 1kHz, 100Hz or 10Hz. The measurement time is approximately 200ms for 1kHz resolution, 210ms for 100Hz resolution, and 300ms for 10Hz resolution.

Frequency measurement is performed at the active marker frequency at the end of the sweep.

Note that the counter requires a signal to be continuously present at the marker point during the period when the measurement is made. Modulation and other signal disturbances will cause the counter reading to jitter.

# <span id="page-28-0"></span>**4.8 Storing and Recalling Set-ups | System Settings**

This menu group controls storing and recalling complete instrument set-ups, and access to system functions such as screen brightness and file operations (as well logging when fitted see section [4.7.1\)](#page-27-1).

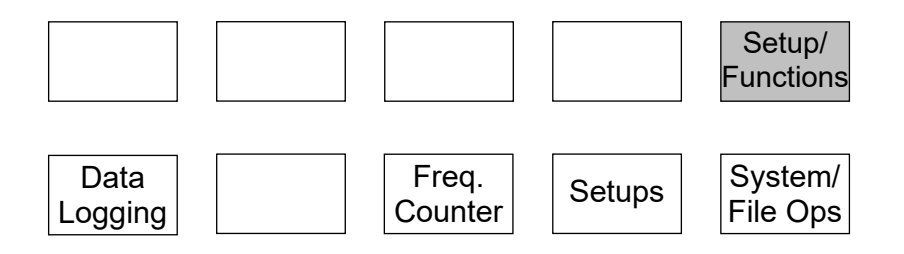

### <span id="page-28-1"></span>**4.8.1 Storing and Recalling Instrument Setups**

**Setups** 

enables the complete setup of the instrument to be stored and recalled via user nameable files. See section [9.2.5](#page-51-0) for an explanation of setup files. Creates a set of bottom-row function keys as follows:

opens the store and recall control screens for setup files. See sections

Presets

opens the Presets menu, duplicating the action of the PRESET hard key (see section [4.10\)](#page-30-3).

Store Setup

Recall

[5.3](#page-34-0) for a description of the store screens, and section [5.4](#page-34-1) for a description of the recall screen. Setup

loads the factory default setup, thus restoring the instrument status to its original exfactory settings – see section [18.](#page-62-0) No user-created files are modified or deleted. Load **Defaults** 

### <span id="page-28-2"></span>**4.8.2 System Settings, Screen Brightness, Filing System and USB Operations**

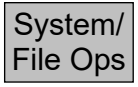

provides access to some system and file management options, including screen brightness and file transfer via USB.

Creates a set of bottom-row function keys as follows:

Status/ System

opens the System Utilities special menu, which is also available via the Status/Help hard key (see section [4.9\)](#page-29-0)

File Ops

enables file management in terms of renaming, deleting, and copying of files to Auto Sleep: Never. Brightness 40% Beep: ON. Navig. prompt: ON. |मर्वेकोकाकाका | Sweep, Traces / Setup / Freq / Level / BŴ Span Limits Markers Functions Freq. Data System / **Setups** Counter File-Ops Logging Status / File-Ops × System

or from a Flash Memory Drive or a PC using the USB link (see section [5.6\)](#page-35-1).

**Display** Darker

**Display Brighter** 

changes the screen brightness and provides a bar graph showing the current brightness level.

# <span id="page-29-0"></span>**4.9 Status Information | On-screen Help | System Utilities**

This menu group is accessed using the hard key marked STATUS/Help or by the soft key

Setup/Functions > System/File-Ops > Status/System. When the key is pressed, the normal key menu is replaced by a special menu as shown opposite.

#### <span id="page-29-1"></span>**4.9.1 Status Display**

When the Status/System key is selected, the top part of the screen is replaced by a detailed listing of the current instrument setup conditions.

The status information is split over four pages. Press Status again to access the next page or press Exit to return to normal operation and restore the menu group and sub-group that were in place when the Status hard key was pressed.

#### <span id="page-29-2"></span>**4.9.2 Help Screens**

Help information is available from the same menu system as is status, by pressing the Help key.

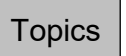

brings up a topics list from which all of the individual help screens can be selected. Select the required menu sub-group using

Move Up/Down and confirm with Select Topic.

Context **Help** 

brings up a help screen relevant to the

menu sub-group that was in use prior to the Status/Help key being pressed. Context Help may cover several pages, these are

selected with the Next/Prev Page keys.

System **Help** 

brings up a help screen describing the utilities menu.

Pressing Exit when displaying a Help screen returns the analyzer to normal operation.

#### <span id="page-29-3"></span>**4.9.3 System Utilities**

**Status** /System Pressing Setup/Functions > System/File-Ops > Status/ System, or the Status hard key brings up a sub-group menu as follows:

#### <span id="page-29-4"></span>**4.9.3.1 Screen Utilities**

Screen

enables aspects of the TFT colour screen to be adjusted. Creates a set of bottomrow function keys as follows:

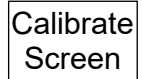

opens a calibration screen for the touch screen. (The touch screen is a resistive layer which overlays the TFT screen. From time to time it may be necessary to recalibrate the positional accuracy of the system).

Calibration must be done using a stylus, and the centre of the "bulls' eye" must be touched accurately in each of three positions. To abort the calibration, press the Exit hard key.

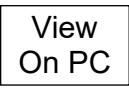

View on PC is only available with the upgrade option U01 is fitted. It places the instrument into a special mode in which the graphics of the display are sent to a PC via USB. See section [17](#page-61-1) (Appendix A).

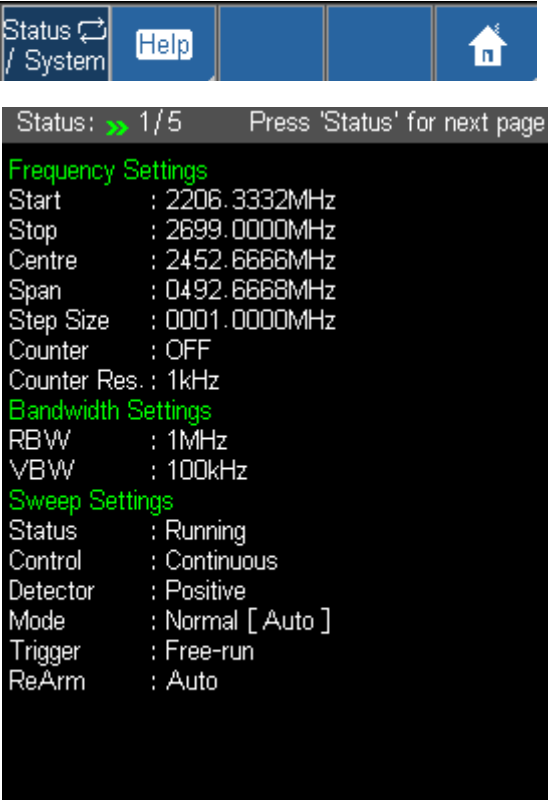

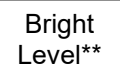

opens an information box explaining where the screen brightness controls are located (Setup/Functions > System/File Ops). This is because screen brightness should be adjusted with the trace and graticule displayed rather than the status

screen. \*\*

#### <span id="page-30-0"></span>**4.9.3.2 Power Options, Power-on State, Clock Setting**

Power/ **Clock** 

enables aspects of the power on-off system to be set, along with the real-time clock. Creates a set of bottom-row function keys as follows:

Set Date & Time

opens a dialogue box from which the date and time can be set for the real-time clock. Times are in 24-hour format and dates are day-month-year.

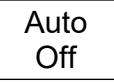

creates a pop-up menu that enables the instrument to be automatically turned off after a period of inactivity. Options are Never and 5 mins to 60 mins. Auto Off ceases to operate when the instrument is externally powered.

Pwr-On **State** 

creates a pop-up menu that enables the condition of the instrument at switch-on to be set. Options are Last Used (restore the settings that existed at switch off), or

User Preset (over-ride previous settings with those defined in the User Preset - see section [4.10.1\)](#page-31-0).

#### <span id="page-30-1"></span>**4.9.3.3 Alerts**

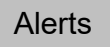

enables certain elements of the user interface to be turned on or off. Creates a set of bottom-row function keys as follows:

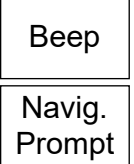

creates a pop-up menu that enables the warning beep to be turned on or off. Beeps are created in response to illegal operations such as setting an out-of-range value

creates a pop-up menu that enables the information boxes that confirm and explain the current mode of the navigator keys (control markers or navigate touch screen) to be turned on or off.

#### <span id="page-30-2"></span>**4.9.3.4 System Updating and Calibration**

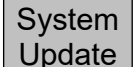

enables updating of the instrument firmware or recalibration of the instrument. Creates a set of bottom-row function keys as follows:

Calibrate **Hardware**  opens a dialogue box which enables the instrument to be recalibrated. Recalibration should only be performed by skilled personnel with access to precision equipment and in conjunction with the Service Guide.

Install **Options** 

enables firmware-based options to be installed. See section [11.1.](#page-53-3)

Update Firmware

enables firmware updates to be installed. See section [11.1](#page-53-3) .

# <span id="page-30-3"></span>**4.10 Using Instrument Presets | Automatic Setting**

This special menu is accessed using the hard key marked PRESET (Presets/Auto). Its function is to enable the overall setup of the instrument to be changed quickly to suit specific requirements.

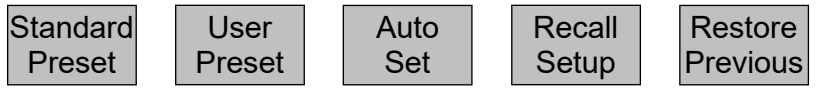

**Standard** Preset

sets the frequency, level and sweep parameters back to known state and cancels the more complex functions of the instrument (see section [10.2\)](#page-52-0).

User Preset sets the frequency, level and sweep parameters back to defined state as set by the user. It is initially identical to the Standard Preset but can be modified by the user to match their specific preferences - see section [4.10.1.](#page-31-0)

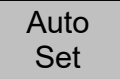

performs a maximum-span sweep at the widest RBW and then sets the centre frequency, span, RBW and Level to create a useful display of the highest amplitude point found within the initial sweep. The Auto Set function takes several seconds to

complete.

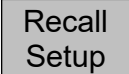

goes directly to the Recall Setup control screen from which any setup file can be recalled.

Restore Previous restores the setup to its condition at the point that the Presets hard key was pressed.

Execute

executes the operation selected by any of the above keys.

Custom Presets

this is only available when the upgrade option U01 is fitted. Custom Presets enables multiple presets to be saved/recalled just by entering a number.

Presets **Help** 

creates a Help screen specific to the Presets function.

Exit

restores the menu and sub-group menu that were in place when the Presets hard key was pressed.

### <span id="page-31-0"></span>**4.10.1 The User Preset**

The User Preset is a user-modified version of the Standard Preset. To change the action of the user preset, set up the spectrum analyzer as required and select Save Current from the User Preset function keys. The parameters as described in section [10.2](#page-52-0) will be overwritten by their current values.

If preferred, the User Preset can be loaded whenever the instrument is switched back on from off - see section [4.9.3.2.](#page-30-0)

### <span id="page-31-1"></span>**4.10.2 Custom Presets (when fitted)**

Custom Presets is only available when Option U01 is fitted. It enables multiple presets to be saved/recalled just by entering a number. See section [7.3.5.](#page-41-0)

# <span id="page-32-0"></span>5 File Storage for Traces, Screen Images & Set-ups

The instrument incorporates a large Flash based disk drive for the storage of a variety of different file types including Traces, Screen Images, and Instrument Set-ups. When the upgrade pack (U01) is fitted it may also include Logging Files, Limit Pattern Tables and Amplitude Compensation Tables.

The instrument filing system provides a consistent method for storing, recalling, renaming, deleting, and copying files. Files can be transferred to and from a personal computer for backup, analysis, printing, and documentation purposes.

Whenever files are being accessed, the front panel LED marked Disk flashes. Depending upon the file operation in progress, there may be a significant delay before further key operations are possible.

### <span id="page-32-1"></span>**5.1 Storing Traces or Screens**

Storing of Traces or Screen Images is controlled from the menu function:

Traces/Markers > Traces/Stores > Store. (As described in section [4.5.4\)](#page-23-1)

This function enables a trace or screen image to be stored as a file within the internal memory. (N.B. external memory cannot be used to store files directly, although files can be copied to external memory later).

The menu keys are replaced by a control screen as shown.

The top row of keys sets what will be stored: the Live Trace, the View Trace, or a Screen Image. The currently selected file type is shown in the green box above the keys.

See section [9.2](#page-50-0) for an explanation of Trace files and Screen Image files.

There are two methods for saving to a file: Quick Save and Save As.

stores the trace or screen under an automatically incrementing name (e.g.,

TRACE001 etc.) as set by the Default name as described below in section [5.1.1.1.](#page-33-0)

The key can be pressed repeatedly to store traces/images as they appear. The next name that will be used is shown in yellow within the area above the keys. Save

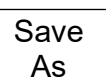

Quick

halts the trace update (causing the sweep status key to go to Pause) and

enters the next screen as shown.

The auto-allocated file name is shown (based upon the current default file name) and pressing Save will store the file under that name. However, the option also exists to change the name before saving.

Pressing Change Name brings up an alpha-numeric keypad which can be used to enter any name of up to eight characters that the user may choose. See section [5.6.1.](#page-36-0)

Pressing Save completes the storing of the file

under the chosen name. The default name can also be changed by pressing Change Default. Any name of up to five characters can be used - see section [5.1.1.1](#page-33-0) below.

It is also possible to delete or rename files from this screen by pressing File Utilities - see section [5.5.](#page-35-0)

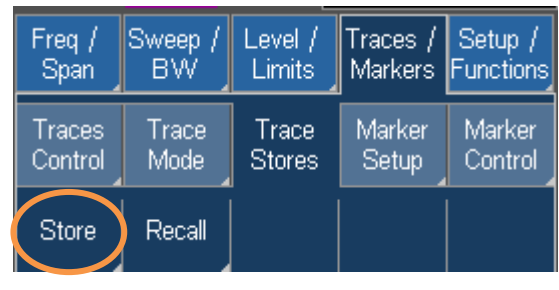

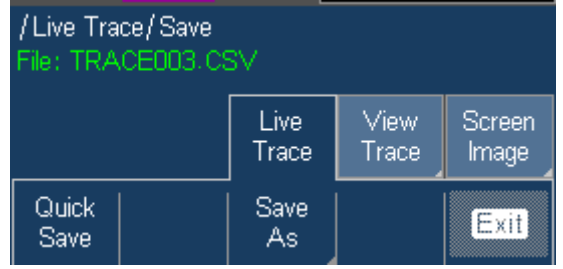

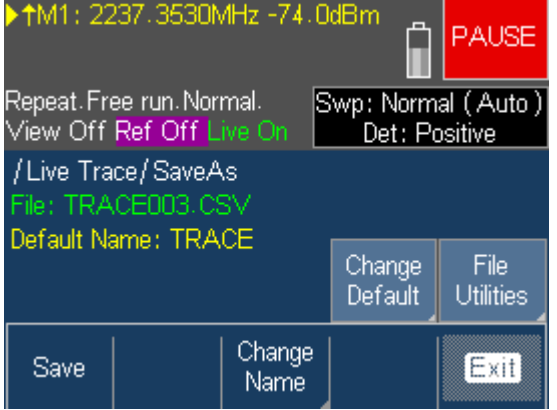

#### <span id="page-33-0"></span>**5.1.1.1 Default File Name Rules**

Default names are always five characters long, but the user can choose to enter less than five characters and the system will add the appropriate number of underscores at the end. The five characters are followed by a three-digit number that starts at 001 and auto-increments up to 999.

Deleting files will have no effect on the increment system so that, if the user had created fifteen files and then deleted them all, the next file saved would still have the number 016. Should the number reach 999, the auto increment will start again at 001. If this file already exists, the user will be prompted to delete or rename files or to change the default name.

If the user needs to check the list of existing stored files, or to rename or delete files, this can be done by pressing File Utilities - see section [5.5.](#page-35-0)

## <span id="page-33-1"></span>**5.2 Recalling Traces and Images**

The Recall function from the Traces/Stores sub-group menu (see section [4.5.4\)](#page-23-1) creates a control screen as shown.

The top line of keys enables the selection of the type of file to be recalled.

Trace files can be recalled in three different ways, Trace & State, Trace Only, or State Only See section [9.2.3](#page-50-3) for an explanation.

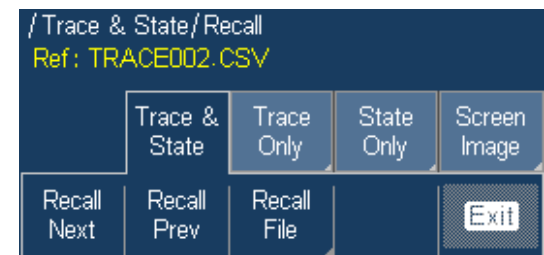

Screen images can also be recalled from this screen. A recalled screen image overwrites the existing graticule and annotation area. Recalling an image takes around three seconds, with the image building from the bottom upwards.

Pressing Recall File opens a file list which can show any of the currently stored files of the selected type. See section [5.4](#page-34-1) for an explanation of the File Recall screen.

Pressing Recall Next or Recall Prev. recalls the next or previous file in the list without the need to re-enter the File Recall screen. This is particularly useful when searching through stored screen images.

#### <span id="page-33-2"></span>**5.2.1 Traces and States**

A trace file represents the swept trace as it appears upon the screen along with information that defines the frequency span, RBW, VBW and reference level at the time that it was stored. The latter information is referred to as the State.

When a trace file is recalled, the user can choose to recall the whole file (Recall Trace & State), the trace amplitude values only (Recall Trace) or the State values only (Recall State). Whenever the State is recalled, the spectrum analyser set-up is changed to match the parameters within the recalled file.

# <span id="page-34-0"></span>**5.3 Storing Instrument Set-up Files**

Storing of Instrument Set-ups is controlled from the menu function:

Setup/Functions > Setups > Store Setup. (As described in section [4.8.1\)](#page-28-1)

This function enables a complete instrument set-up to be stored as a file within the internal memory. (N.B. external memory cannot be used to store files directly, although files can be copied to external memory later).

The menu keys are replaced by a control screen as shown.

The auto-allocated file name is shown (based upon the current default file name) and pressing Save will store the file under that name. However, the option also exists to change the name before saving.

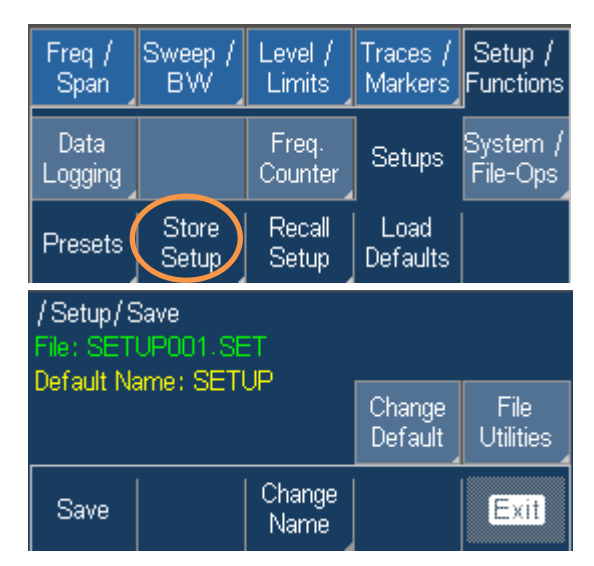

Pressing Change Name brings up an alpha-numeric keypad (see illustration in section [5.6.1\)](#page-36-0) which can be used to enter any name of up to eight characters that the user may choose.

In the event that a file with that name already exists, a warning message will be displayed. The default name can also be changed by pressing Change Default. Any name of up to five characters can be used - see section [5.1.1.1](#page-33-0)

It is also possible to delete or rename files from this screen by pressing File Utilities - see section [5.5.](#page-35-0)

### <span id="page-34-1"></span>**5.4 File Recall Screen**

The recall screen for any file type uses the whole of the display area in order to include a file list. The list consists of the file name (without its extension) the date of storage (in format dd/mm/yy) and the time of storage (in 24-hour format hh:mm). A moveable pointer operated by the Up and Down keys shows which file is to be executed.

The keys that control the file selection are in a vertical list on the right-hand side.

One screen can show 20 files simultaneously.

Pressing Page Up or Page Down scrolls through the files in blocks of twenty.

By default, files appear within the list in date/time order with the oldest files at the top.

Pressing All Files returns to this listing type at any time.

Pressing Latest Files will show a screen of up to 20 files that represent the most recently stored or recalled files.

Files can also be found from their starting character using File A-Z.

Pressing Find A-Z brings up an alpha numeric keyboard. When a character is pressed the keypad

disappears and the listing then shows only files that start with that character.

Pressing Recall executes the file operation.

It is also possible to delete or rename files from this screen by pressing File Utilities - see section [5.5.](#page-35-0)

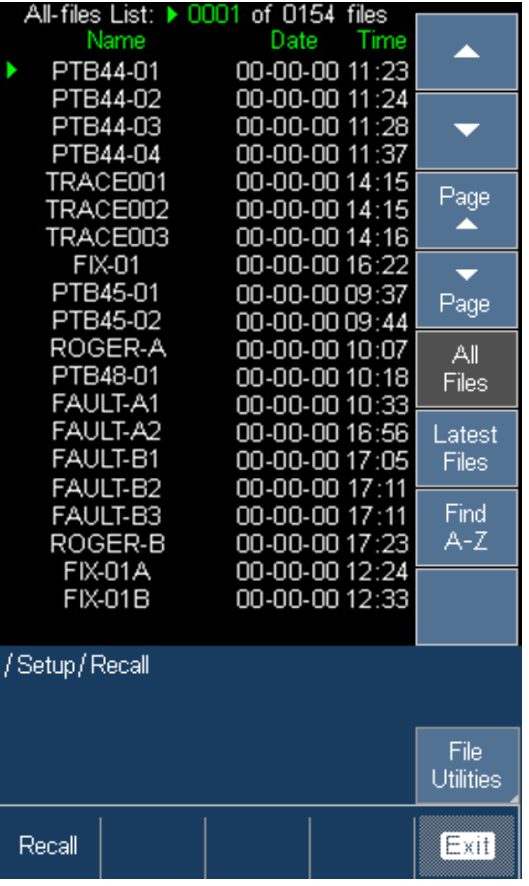

## <span id="page-35-0"></span>**5.5 File Utilities Screen**

Store and Recall screens include a File Utilities key which enables files to be renamed or deleted.

The layout is similar to a File Recall screen - see section [5.4](#page-34-1) .

Pressing Rename brings up the alpha-numeric keypad from which the file name can be changed.

See section [5.6.1](#page-36-0) for an explanation of file renaming.

Pressing Delete asks for confirmation before permanently deleting the selected file.

### <span id="page-35-1"></span>**5.6 File Operations Screen**

The File Operations screen is an extended version of the File Utilities screen provided for Store and Recall. It can be used for all types of files, supports external Flash memory drives, and also provides access for the "Link to PC" USB connection.

File Operations is selected from the Setup/Functions menu:

Setup/Functions > System/FileOps > File Ops.

The upper row of keys enables the file type to be selected (Traces, Images, Setups etc.).

The upper section of the screen shows a file list for the selected file type and is similar to the File Utilities screen except that the options of Latest Files and Find A-Z are not available.

The lower row of keys provides further options and actions.

Pressing Switch Drive enables the files present on an external USB Flash drive to be listed in place of the internal drive. If no external drive is connected, the key will have no effect.

Pressing the key repeatedly alternates between the two drives. The currently selected drive is displayed within the green box.

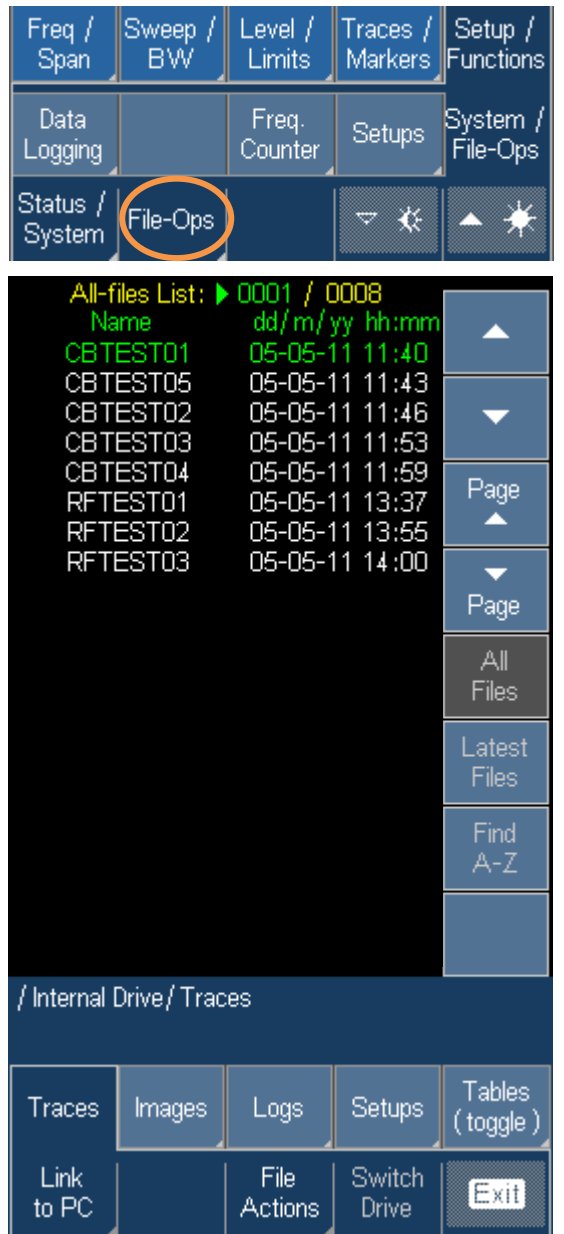

On the first occasion that the external drive is accessed there will be a delay and a warning message will be displayed - see section [9.1.2.](#page-49-0)

Pressing Link to PC causes all spectrum analyzer operation to be suspended and enables a connection to be made to a personal computer.

See section [9.1.3](#page-49-1) for a detailed explanation.

Pressing File Actions changes the screen to provide options of Rename, Delete or Copy.

Rename and delete operate in a similar way as for the File Utilities screen - see section [5.5.](#page-35-0)

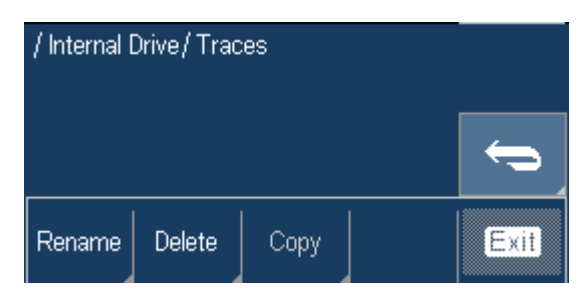

The Copy function copies a file from the currently selected drive. Files can therefore be copied from the internal drive to the external drive or vice versa by using Switch Drive on the previous screen.

It is also possible to copy all files of the selected file type by using Copy All.

### <span id="page-36-0"></span>**5.6.1 Editing File Names**

Editing a file name (Store File screen) or renaming a file (File Utilities or File Ops screens) uses an alpha numeric key matrix. The matrix replaces the upper screen area.

The whole of the required name must be entered. It is not possible to edit an existing name character by character.

The new name appears at the bottom of the screen replacing the eight triangles shown in the illustration.

Names can be from one to eight characters long and can include upper case letters, numbers, dash (-), and underscore ().

Corrections can be made during entry using the backspace key.

In the event that a file with that name already exists, a warning message will be displayed.

Pressing Save applies the new name and returns to the previous screen.

Pressing Back returns to the previous screen without applying the new name.

Pressing Exit leaves the selected filing system function immediately.

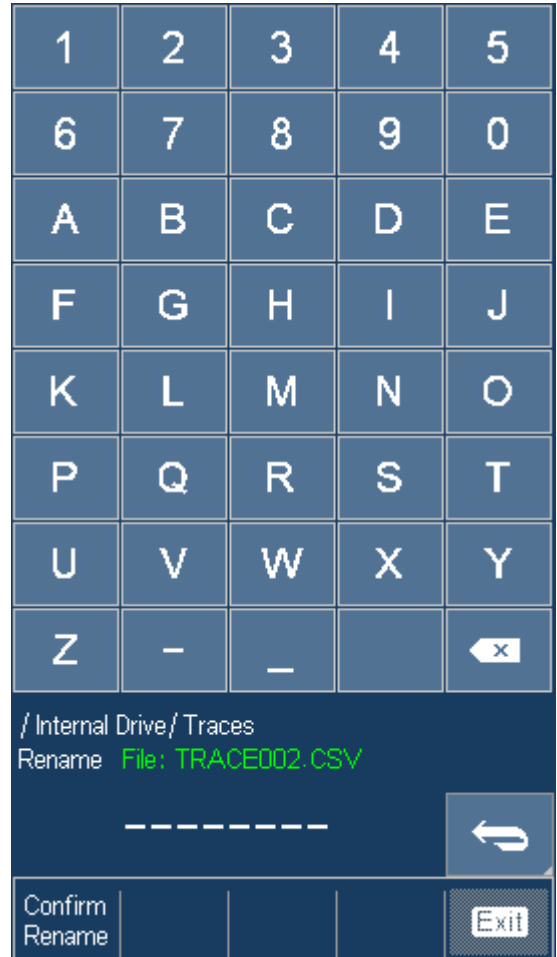

### <span id="page-37-0"></span>**5.6.2 File Names Created or Renamed Externally**

Files may be created externally or created within the instrument and renamed externally (e.g., using Link to PC mode). Such files may have long file names and/or include lower case characters and additional characters such as ?.

The instrument will correctly list all such files that conform with an 8.3 naming system, and which have the correct extension for the relevant folder. Where the file name exceeds eight characters, it will truncate the file name using a  $\sim$ 1 convention.

<span id="page-37-8"></span>Files with the wrong extension, or which have been placed in the wrong folder will not be visible to the instrument filing system. See section [9.2](#page-50-0) for a description of file types and their file extensions.

# <span id="page-37-1"></span>6 Upgrade Option U01

The capabilities of the instrument can be enhanced by installing the upgrade option U01 which adds additional firmware to the instrument.

Option U01 can be downloaded from the Aim-TTi website and can be installed by the user without any requirement to return the instrument to its supplier. Activation of the upgrade is achieved via an activation code which can be purchased from Aim-TTi, or from our distributors and agents across the world.

# <span id="page-37-2"></span>**6.1 Additional Functions from Option U01**

Installing Option U01 provides the additional functions listed below. Further functions may have been added since this manual was written - see the Aim-TTi website for up-to-date information.

### <span id="page-37-3"></span>**6.1.1 Logging of Values, Traces or Screens**

The Logging function enables results to be saved into log files in response to a timer or to a trigger event. Individual amplitude values, complete traces, or full screen images can be saved.

See section [4.7.1](#page-27-1) for more information.

#### <span id="page-37-4"></span>**6.1.2 Triggering**

The triggering function enables sweeps or logging to be triggered in response to an internal or external trigger event. The internal trigger event can be generated by the Limits function.

See section [7.8](#page-43-0) for more information.

#### <span id="page-37-5"></span>**6.1.3 Limit Lines, Limit Patterns & Channel Markers**

Limit lines and patterns can be shown on the display and compared with the trace. They can be used to trigger a logging event, generate an audible warning, or output a trigger pulse.

Limit lines are simple horizontal lines whereas limit patterns are frequency dependent amplitude limits that are stored as files. Two limits can be used simultaneously. Channel markers are a special version of a limit pattern that creates only vertical lines.

See section [7.10](#page-44-1) for more information.

#### <span id="page-37-6"></span>**6.1.4 Level Offsets**

The level offset function enables the level values for the graticule and markers to be corrected for external attenuation or gain. Compensation can also be made for signals coming from a 75 $\Omega$ source.

#### <span id="page-37-7"></span>**6.1.5 Compensation Tables**

Compensation tables are lists of amplitude versus frequency which enable frequency related amplitude variations from antennae or transducers to be compensated for within the spectrum analyzer. Compensation tables are stored as files. See section [7.9.2](#page-44-0) for more information.

#### <span id="page-38-0"></span>**6.1.6 Custom Presets**

Custom Presets enables multiple presets (set-ups) to be saved/recalled just by entering a number. See section [7.3.5.](#page-41-0)

#### <span id="page-38-1"></span>**6.1.7 View on PC**

View on PC places the instrument into a special mode in which the graphics of the display are sent to a PC via USB. The screen can then be viewed at any size using Test Bridge PSA PC software. See section [17](#page-61-1) (Appendix A) for more information.

#### <span id="page-38-2"></span>**6.1.8 Test Bridge PSA Software**

Test Bridge PSA is a Windows based software application which is used in conjunction with the instrument. It provides the capability for displaying and printing Traces and Screen Images, display and analysis of Log files, and creation of Limit Patterns and Compensation Tables. See section [17](#page-61-1) (Appendix A) for more information.

Test Bridge PSA software is free to download from the software or support section of the Aim-TTi website. It has limited functionality for instruments that do not have option U01 fitted but can be useful for displaying and printing traces and screen images.

# <span id="page-38-3"></span>7 Further Notes on Operation

## <span id="page-38-4"></span>**7.1 Signal Overload Levels and Indication**

The maximum input level without damage is +23dBm or +130dBuV of RF power (approximately 4 volts RMS), or 50V DC (above 50MHz, see [2.1.2\)](#page-7-3) . The maximum signal that can be measured is +10dBm with the Reference level set to +10dBm.

Signals that would cause the trace to rise above the reference level are indicated by a red arrow at the top of the graticule. However, no indication is given if the trace is above (or below) the graticule as a result of Scale/Shift, Offset or Compensation Table, provided that it is below the reference level.

Large signals outside of the displayed span can cause measurement errors because of overload in the analog mixers and amplifiers. Consequently, a full-span sweep should be run to check for any high-level signals within the frequency range of the analyzer.

### <span id="page-38-5"></span>**7.1.1 ADC Overload**

For spans below 10MHz, overload of the ADC can occur from signals that do not cause a normal overload indication (the red arrow at the top of the graticule). Overload of the ADC is indicated by a red background warning message below the graticule area.

Signals that are more than 10MHz away from the centre of the current span will have a rapidly decreasing effect. Possible causes of overload can be checked by performing a sweep with a span of 40MHz or wider. As a general guide, signals of up to 40dB above the chosen reference level (absolute maximum +23dBm (above 50MHz, see [2.1.2\)](#page-7-3)), that are more than 20MHz away from the centre of the desired span, should not cause ADC overload.

# <span id="page-38-6"></span>**7.2 Operation using the Hard Keys Only**

Although the instrument is designed to be operated via the touch screen, it is also possible to operate it using only the hard keys. This may be appropriate in particular circumstances such as when the user is wearing gloves.

Hard-key-only operation is activated by pressing the circular button marked Navigate Screen which then illuminates. This changes the function of the five Navigator keys from controlling

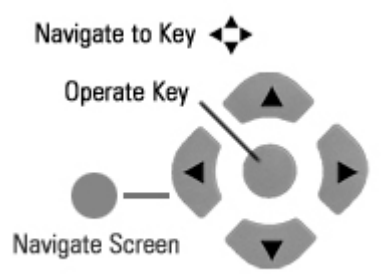

the Markers to controlling the position of the on-screen key highlight.

The highlight position is shown by a change in the key colour to purple. Pressing the centre button operates the key.

Normal menu functions can be operated in this way. Pop-up menus and other special function screens can be exited by pressing the EXIT hard key. An exception is the Set by Tab/Jog function, described in section [7.3.2](#page-39-2) , where the horizontal and vertical navigator keys operate the tab and jog functions respectively.

Note that, if a touch-screen key is pressed directly, the "hard-key only" mode is cancelled, and the Navigate Screen button ceases to be illuminated. To re-enable the mode, the button must be pressed again.

Whenever the navigator mode is changed, an information box appears similar to that shown above. If preferred, this reminder can be turned off - see section [4.9.3.3.](#page-30-1)

# <span id="page-39-0"></span>**7.3 Setting Frequencies**

The control screens used for setting frequencies are common to Set Centre, Set Span, Set Start, Set Stop, Set Step and Marker Manual Set. The following illustrated example is for Set Centre but is similar for all other frequency setting functions.

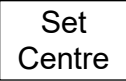

pressing this key will bring up either the Set by Keypad screen or the Set by Tab/Jog screen depending upon which one was last used for setting that frequency parameter.

### <span id="page-39-1"></span>**7.3.1 Set by Keypad**

This control screen replaces the menu with a 0 to 9 keypad. The frequency is entered in MHz using the decimal point if required (maximum resolution 0.0001MHz). Frequencies can be entered just to the resolution required – following digits become zeros.

Entry errors can be corrected with the back-space key  $(\leftarrow)$ .

Note: In scenarios where a ' $\leftarrow$ ' & '+/-'key are valid, the  $\leftarrow$ key will appear after the first digit is entered, replacing the +/- key.

Pressing OK sets the entered frequency without leaving the control screen. The frequency value is cleared ready for entering a new value.

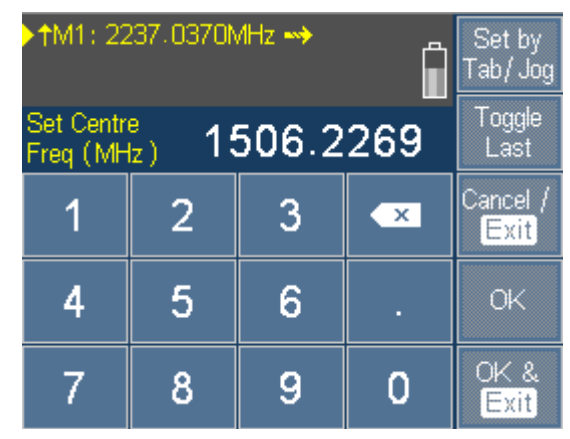

Pressing OK & Exit sets the entered frequency and returns to the menu.

Pressing Exit/Cancel returns to the menu without setting the entered frequency. Pressing Toggle Last returns the frequency to the value directly prior to the last frequency entry. Pressing Tab/Jog changes to the alternate control screen as detailed below.

### <span id="page-39-2"></span>**7.3.2 Set by Tab/Jog**

This control screen replaces the menu with a display of the existing frequency and enables it to be changed.

Pressing either of the Tab keys moves the arrows left or right along the digits.

Pressing either of the Jog keys increments or decrements the value of that digit.

The Jog keys auto-repeat, and the new frequency is accepted and executed after a delay of around two seconds.

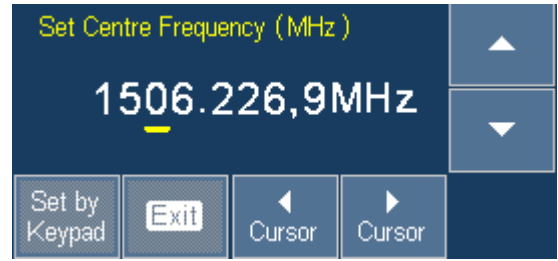

Pressing Exit returns to the menu. Pressing Set by Keypad changes to the alternate control screen as detailed above.

Note that when Navigate Screen mode is selected, the navigator keys perform the tab/jog function directly - see section [7.1.](#page-38-4)

### <span id="page-40-0"></span>**7.3.3 Shortcuts to setting a Specific Frequency Span**

#### Narrower Span

Having set a frequency span in which the signals of interest are visible, the user may wish to examine a specific part of the span at greater resolution.

If the point of interest is the highest level within the current sweep, it can be moved to the centre of the screen from the Centre sub-group menu (Freq/Span > Centre > Set C=Pk).

Alternatively, marker M1 can be placed at the point of interest and moved to the centre of the screen from the Centre sub-group menu (Freq/Span > Centre > Set C=M1).

Once the point of interest is in the centre of the screen, the resolution can be increased using the Zoom In function from the Span sub-group menu (Freq/Span > Span > Zoom In/Out).

An alternative method which enables a more precise span to be set is to place marker M1 at the start of the area of interest and marker M2 at its end. The new span is then set from the Start/Stop sub-group menu (Freq/Span > Start/Stop > Start=M1, Stop=M2).

#### Wider Span

Having set a frequency span in which the signals of interest are visible, the user may wish to examine a wider span in order to see further signals not currently visible.

One method of doing this is to zoom out from the Span sub-group menu (Freq/Span > Span > Zoom) which shows frequencies both above and below the current span.

Alternatively, the user may wish to look only at frequencies above (or below) the current span. This can be done from the Start/Stop sub-group menu (Freq/Span > Start/Stop > Fix Start or Stop). Once the start or stop frequency is fixed, the word Fix is displayed next to its frequency at the top of the screen. The Step Up and Step-down keys can then be used to increase or decrease the opposite frequency only. Pressing the key again will cancel the condition. See section [4.1.3.](#page-14-2)

#### <span id="page-40-1"></span>**7.3.4 Repetitive Operations**

A common requirement for a spectrum analyzer user is to change repetitively between two or more frequency ranges. The PSAxx03 provides several methods for doing this.

1. When setting the centre frequency using the keyboard, the Previous key can be used to toggle between two centre frequencies - see section [7.3.1.](#page-39-1) The same facility is provided for Set Span, Set Start and Set Stop.

2. Frequency Presets, selected via the Frequency/Span menu group, enable up to six frequency spans to be stored and rapidly recalled - see section [4.1.5.](#page-15-1) Only Centre/Span or the equivalent Start/Stop frequencies are stored. Other parameters such as RBW are not affected (unless set to Auto).

3. Trace States are files which contain not only the frequency span, but the RBW, the Level setting and the graticule scale and units. Up to 999 trace files can be stored and are recalled from the Traces/Stores control screen - see section [4.5.1.](#page-21-2)

4. The hard key marked "Presets" brings up a menu of set-up states - see section [4.10.](#page-30-3) Note, however, that these change many parameters of the instrument simultaneously.

### <span id="page-41-0"></span>**7.3.5 Using Custom Presets (when fitted)**

Custom Presets is only available when Option U01 is fitted. It is accessed using the Presets hard key see section [4.10.](#page-30-3)

Pressing the Custom Presets key brings up a menu as shown.

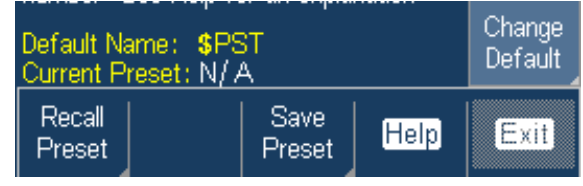

Custom Presets is an extended version of the User Preset from which multiple presets can be saved or recalled by entering just a number. To save a new preset, set up the instrument as required and press the Save Preset key followed by a number.

Each Preset is a special type of Setup file stored in the SETUPS directory with a file name of the form \$PST0001 where the \$ is fixed and the next three characters (default PST) can be changed to create multiple groups of presets. The last four characters represent the number by which the preset is saved or recalled. Any number in the range 1 to 9999 can be used, although the number of presets simultaneously available is set by the directory limit of 999 files.

Applications for which Custom Presets might be used include frequency selection via channel numbers, or repetitive steps within a test environment.

#### <span id="page-41-1"></span>**7.3.6 Creating Channel Markers (when fitted)**

Channel markers are only available when Option U01 is fitted and provide a convenient method of showing multiple fixed frequency points on the display via vertical lines that overlay or replace the graticule.

They are created via a special type of limit pattern file. See section [7.10.6](#page-46-0) for details.

### <span id="page-41-2"></span>**7.4 Measuring Relative Amplitude**

When both measurement markers are turned on, a readout is provided of the difference between them in terms of both frequency and level.

A common requirement is to measure the signal amplitude at a specific frequency under different conditions. The PSAxx03 provides a convenient method of doing this.

Having measured the amplitude in the initial condition using marker M1, the value can be fixed from the Marker Setup sub-group menu (Traces/Markers > Marker Setup > Fix/Unfix M1). The M1 readout shows Fx at the left-hand side. With the new condition applied, the measurement can be made again by moving M2 to the same frequency using the key Move M2 to M1. The difference in amplitude level can then be read directly.

To return M1 to normal operation, press Fix/Unfix M1 again. See section [4.6.1.](#page-24-1)

## <span id="page-42-0"></span>**7.5 Sweep Times**

Sweep times are a function of frequency span and RBW/VBW. Generally, the sweep time varies in a direct relationship with the span and an inverse relationship with the RBW. For narrow spans and/or wide RBWs, the minimum sweep time of just under 0.1 seconds will apply. Note, however, that the maximum display update rate is limited to about five per second.

Where the sweep time is significantly longer than the minimum, the user is able to decrease the sweep time by a target factor of 2, 5 or 10 (F1, F2 or F3) from the Sweep Time menu (see section [4.1.6\)](#page-16-0). This has a relatively small effect upon signal amplitude accuracy and can be very useful when faster response is important.

The degree of speed up actually achieved is dependent primarily on the RBW. For a 1kHz RBW and 1MHz span the normal sweep time is 12.8 seconds, but this can be reduced to 1.2 seconds by selecting F3. However, for wider RBWs the degree of speed up is reduced.

# <span id="page-42-1"></span>**7.6 Radiated and Injected Signals**

### <span id="page-42-2"></span>**7.6.1 Self-radiated Signals**

In common with most handheld spectrum analyzers, low level signals generated from the internal circuitry can be picked up with an antenna.

Indicative measurements made with a 30cm (12") whip antenna, mounted directly onto the signal connector and extending in line with the instrument, showed self-radiated peaks typically around -90dBm. Connecting the same antenna at the end of a 1m (3ft) extension cable and moving it away from the instrument reduced these to below the noise floor at maximum sensitivity.

#### <span id="page-42-3"></span>**7.6.2 External Signal Injection**

The RF circuitry of the instrument is extensively screened in order to avoid signals being picked up via any route other than through the signal connector. Nevertheless, very high field strengths, as might be created by a transmitter in close proximity, could cause measurement errors through direct radiated signal injection. The vulnerability to this increases with increasing frequency.

If such measurement errors are suspected, a measurement should be done with a N-Type shorting connector in place, in order to quantify the effect.

# <span id="page-42-4"></span>**7.7 Detector Types**

The detector converts the signals captured during the sweep into the set of DC levels that are shown on the display. A full explanation of detector types is outside the scope of this manual, but some basic explanation is given here.

Each sample point on the display is a representation of the signal levels found within the range of frequencies defined by each sample point. For example, a span of 27MHz results in each display point representing signals within a "bucket" of frequencies 100kHz wide.

The default detector type of Positive Peak displays the highest signal value found within the bucket. This is the most commonly used detector type and gives the most accurate result for the majority of measurement situations whilst guaranteeing not to miss any signals.

Certain types of measurement, however, benefit from different detector types, and the PSA Series 3 offers six other detector options. The degree to which the results differ from the default detector depend not only on the signal but on the relationship between the RBW and the bucket width.

The Negative Peak detector uses the lowest value found within the bucket. This is occasionally used for comparative purposes in noise and EMC measurements.

The Sample detector uses the value found at the end of the bucket. It can have advantages over the default detector when measuring CW levels close to the noise floor but risks missing signals if the RBW is narrow relative to the bucket width.

The Lin and Log Average and RMS detectors use a level related to the average or root mean square value of signals within the bucket. They are used for signal accumulation measurements such as channel power.

The Alternate Peak detector distinguishes between signal and noise found within the bucket by detecting whether the level both rises and falls within the bucket. It gives a more accurate indication of noise than a peak or sample detector. However, under some circumstances signal peaks can be displaced one sample point to the right.

Selection of detector type is explained in section 4.3.6.

# <span id="page-43-0"></span>**7.8 Triggered Operation**

Triggered operation is only available when the upgrade option U01 is fitted (see section [6\)](#page-37-8). Triggering is used either to start or stop the sweep, or to initiate logging of sweeps or screen images. The trigger can be generated manually (by a key press), externally (from the trigger input) or internally from the sweep in combination with a limit line or limit pattern.

For a description of Triggered Sweep see section 4.3.4.2. For a description of Triggered Logging see section [7.11.](#page-46-1)

#### <span id="page-43-1"></span>**7.8.1 External Trigger Input**

The external trigger input is provided via the 3.5mm jack socket at the top of the instrument. This can be converted to a standard BNC socket using the adaptor provided. The selection between positive or negative transition triggering is made from the Sweep Trigger or Logging

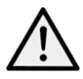

Trigger functions. It has a TTL threshold and a high input impedance. Maximum input voltage is limited to +/-20V. Voltages above this level could damage the instrument.

### <span id="page-43-2"></span>**7.8.2 Trigger Output**

A trigger output pulse can be generated using the same socket as trigger input (see above). The signal is generated by the Limits comparator function (see section [7.10.3\)](#page-45-1) and is a positive going TTL level pulse of approximately 10ms duration from a 1kΩ source impedance.

The trigger output is not available if either sweep trigger or log trigger is set to external triggering.

### <span id="page-43-3"></span>**7.9 Level Offset and Compensation Tables**

These functions are only available when the upgrade option U01 is fitted - see section [6.](#page-37-8) They enable the amplitude scaling to be offset to match external attenuation or gain, or to add frequency dependent amplitude compensation tables to match transducers or antennae. A description of the menu keys used to control the function is given in section [4.4.4.](#page-19-2)

#### <span id="page-43-4"></span>**7.9.1 Dynamic Range and Maximum Signal**

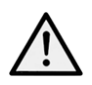

Adding offset or compensation can create confusion as to the maximum and minimum signal levels that can be viewed.

This could result in the instrument being in amplitude overload even when the displayed amplitude value is apparently within the instrument range. Where an offset is set to a large negative value (to compensate for an external gain element) there is a danger that the absolute maximum signal level could be exceeded resulting in damage to the instrument - see section [2.1.2.](#page-7-3)

Offset levels and compensation tables should therefore be used with care!

### <span id="page-44-0"></span>**7.9.2 Creating and using Compensation Tables**

Compensation tables are normalised files of amplitude versus frequency that are used to compensate for frequency related non-linearity in antennae or transducers.

The files contain lists of up to 49 frequency/amplitude points. When a file is used by the instrument, linear interpolation is employed between the points.

Every point on the trace is then changed by the amount calculated from the interpolated compensation table. Note that this could result in parts of the trace being outside of the graticule area.

Compensation Tables must be created outside of the instrument using Test Bridge PSA software - see section [6.1.11.](#page-38-2)

Compensation Table files have the extension .CMP and are located in the folder named TABLES. Files can be transferred using either a USB Flash drive, or by direct connection to the USB port of a PC. See section [5](#page-32-0) for an explanation of copying and transferring files.

A compensation table file is loaded in a similar way to other types of files using a File Recall screen - see section [5.4](#page-34-1) .

Note that compensation tables and limit patterns are both placed in a folder called Tables and can therefore appear within the same File Utilities screen. It is possible to toggle between the two file types by pressing the key marked Tables (toggle).

# <span id="page-44-1"></span>**7.10 Limit Lines & the Limits Comparator | Creating Limit Patterns**

These functions are only available when the upgrade option U01 is fitted - see section [6.](#page-37-8) A description of the menu keys used to control the function is given in section [4.4.5](#page-20-0) .

Two types of limits are available, Lines and Patterns. Up to two limits can be displayed, Limit 1 in red and Limit 2 in blue.

A Line is a simple horizontal line (single amplitude level) that can be set to any value.

A Pattern can have multiple levels and can include vertical steps and angled lines. Patterns are contained within files that are lists of up to 49 frequency/amplitude points. When a file is used by the instrument, linear interpolation is employed between the points.

Lines or patterns may be used as simple visual aids to determine whether a signal is within a specific level range, or they may be used in conjunction with the Limits Comparator to create an automatic action.

#### <span id="page-44-2"></span>**7.10.1 Setting Limits**

Pressing the Set Limits key (Level/Limits > Limits > Set Limits) brings up a control screen as shown.

The keys on the top line select which limit is to be controlled by the bottom row keys. Where a limit line or pattern has already been set, it can be turned on or off using Limit On/Limit Off.

The status of the two limits is displayed within the area directly above the keys.

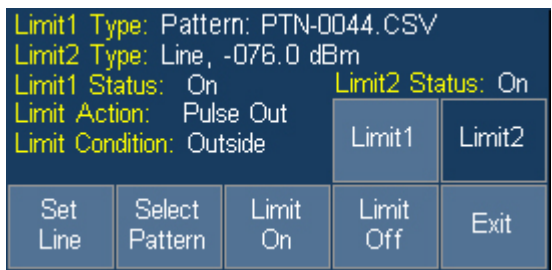

Pressing Set Line defines the currently selected limit as a line (if it was previously a pattern) and brings up a numeric entry keypad or tab/jog system by which the level of the line can be set numerically in graticule units.

Pressing Select Pattern brings up a list of files from which a limit pattern can be loaded. Limit pattern files have the default prefix PTN and are placed in the Tables folder. Pressing Recall from the Recall Limits files screen will load the pattern as the selected limit.

### <span id="page-45-0"></span>**7.10.2 The Limit Comparator**

The limits comparator enables automated actions to be selected in response to specified limit conditions. The actions include audible warning, pulse output from the trigger socket, stopping of the sweep, or entry into a logging file.

The limit condition is created from the trace being either above or below the limit line/pattern. If the measurement markers are turned off, or if only M1 is turned on, any part of the swept trace being above or below the line will create the condition. If both M1 and M2 are turned on, the limits comparison takes place only on the part of the trace between the markers.

The Limit Condition options are None, Above, Below, Outside, or Inside. Where two limits are being displayed, the limit conditions of Inside or Outside can be used. Note that there is no concept of an upper or lower limit line. Above means above the higher point of the two limit lines, Below means below the lower point of the two limit lines, Outside means either above the higher point or below the lower point of the two limit lines, while Inside means between the higher and lower points.

The Limit Action can be set to None, Beep, Pulse Out, Beep and Pulse Out together, or Message. The action only takes places when the sweep has completed. The Pulse Out is provided at the Trigger socket - see section [7.8.2.](#page-43-2)

Regardless of the setting of the Trigger Action, it is also possible to use the limit condition to stop the sweep (see section 4.3.4.2) or to create an entry into a logging file (see section [7.11.5\)](#page-48-0).

#### <span id="page-45-1"></span>**7.10.3 Creating and Loading Limit Patterns**

Limit Patterns must be created outside of the instrument using Test Bridge PSA software - see section [6.1.11.](#page-38-2)

Limit Patterns files have the extension .CSV and are located in the folder named TABLES. Files can be transferred using either a USB Flash drive, or by direct connection to the USB port of a PC. See section [5](#page-32-0) for an explanation of copying and transferring files.

A limit pattern table file is loaded in a similar way to other types of files using a File Recall screen - see section [5.4.](#page-34-1) Up to 999 pattern files can be held within the memory of the instrument.

Note that limit patterns and compensation tables are both placed in a folder called Tables and can therefore appear within the same File Utilities screen. It is possible to toggle between the two file types by pressing the key marked Tables (toggle).

#### <span id="page-45-2"></span>**7.10.4 Limit Offset**

The Limit Offset function enables a limit to be offset from its initial value. It is intended primarily for limit patterns (which would otherwise have to be regenerated) but can also be used with limit lines.

The Limit Offset control screen enables a limit to be "nudged" up or down in steps of 1dB or 0.1dB.

Where a limit has had an offset applied to it, a \*\* symbol is displayed within the Set Limits control screen.

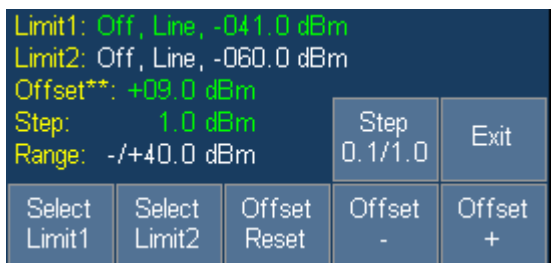

### <span id="page-45-3"></span>**7.10.5 Limit Fix/Unfix**

Limit patterns use absolute frequency points. Whenever the frequency range is changed, the pattern on the screen is recalculated to be correct for the new frequency range.

In some circumstances, however, it is useful to avoid this recalculation taking place. If, for example, a limit pattern had been created for the modulation around a specific centre frequency, it may be useful to be able to apply that same pattern to a different centre frequency. Pressing the Limit Fix/Unfix key fixes the pattern relative to the screen and displays a message of "Lim Fix" on the top RH side of the graticule. Changes can now be made to centre frequency without the pattern changing.

Note that the pattern is fixed on the screen and will become incorrect if the span or the reference level is changed. Pressing the key again cancels the fix mode and recalculates the limit pattern to be correct for the current centre frequency, span, and reference level.

#### <span id="page-46-0"></span>**7.10.6 Creating and Loading Channel Markers**

A special type of limit pattern file is available which consists only of vertical lines at frequency points defined within the file. These can be displayed as an alternative to limit lines/patterns. Up to two files can be displayed simultaneously in differing colours. Each file can contain up to 49 frequency points.

Channel Marker files are created using Test Bridge PSA software. This is described further in Appendix A (section [17\)](#page-61-1).

# <span id="page-46-1"></span>**7.11 The Logging Function**

The Logging function is only available when the upgrade option U01 is fitted (see section [6\)](#page-37-8). A description of the menu keys used to control the function is given in section [4.7.1.](#page-27-1)

The logging function saves results into log files within the memory of the instrument. The type of result saved can be selected as Centre Level (logs only the amplitude at the centre frequency), Peak Level (logs the frequency and amplitude of the highest peak in every sweep), Full Trace (logs the whole trace) or Screen Image (logs the whole screen as a bit-map image).

The saving of an entry into the file can be after every sweep (continuous) or in response to a Timer, a key press (manual trigger), the external trigger input, or the Limits function.

Each entry within the file includes the time of the entry as read from the instrument's real time clock. Up to 25,000 entries can be saved within a single file with the exception of Screen Image logging where the entries are limited to 2,500. The saving of an entry

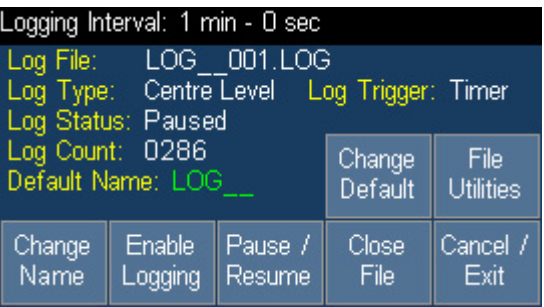

takes a finite length of time varying from 0.1 seconds (centre amplitude or peak value) up to 1.5 seconds (screen image). Entries are only saved after the sweep has been completed, and the sweep cannot re-start until the entry has been saved.

Note that, when a logging file is "enabled", the sweep mode is automatically set to Repeat, and the sweep trigger is set to Free Run. No changes can be made to the set-up of the analyser while logging is in progress.

### <span id="page-46-2"></span>**7.11.1 The Logging Control Menu**

Selecting Logging Control from the Logging sub-group menu (see section [4.7.1\)](#page-27-1) opens a new control screen as shown opposite.

The type of data to be logged, the trigger type, and the timer interval (if used) must be set prior to entering Logging Control. This information is shown within the area above the keys.

Similarly, the spectrum analyzer state (frequency span, level etc). must also have been set-up in advance.

Once logging has commenced it is not possible to make any changes to the instrument's set-up without closing the logging file. It is also not possible to turn the instrument power to Off without closing the file first.

Change Name: the name of the logging file that will be created is displayed at the top of the menu area. The file name is an auto-incrementing numeric of the default file name (shown in green). Pressing Change Name opens an alpha-numeric keypad from which a user-chosen name of up to 8 characters can be entered.

Change Default: enables the default file name that will be automatically allocated to the next logging file to be changed. Standard default file name rules apply - see section [5.1.1.1](#page-33-0)

Enable Logging: commences the opening of a logging file under the currently displayed name. An information message is displayed, and logging is actually enabled after confirming with the Status hard key.

Pause/Enable: causes new entries into the current logging file to be suspended and re-started. However, it is not possible to exit from the logging control menu without closing the current file.

Close File: closes and saves the current logging file. Once closed the file cannot be re-opened (although it can be renamed or deleted). The Log File name changes to the next default name ready for the next logging file to be enabled.

Cancel/Exit: exits the logging control menu provided that a logging file is not currently enabled or paused, in which case a warning message is displayed telling the user that exiting will disable logging and close and save the current file.

File Utilities: displays a list of logging files currently within the instrument. Operates similarly to other file utilities screens – see section [5.5.](#page-35-0)

### <span id="page-47-0"></span>**7.11.2 Manual Logging**

The logging function can be set via the Log Trigger key to save entries in response to a manual key press. Both the Run/Stop hard key and the sweep control touch-screen key act as the manual trigger.

The data that is logged will relate to the sweep that was in progress when the key was pressed.

#### <span id="page-47-1"></span>**7.11.2.1The Run/Stop key and Sweep Control key**

When logging, the Run/Stop hard key and sweep control touch-screen key have no function unless the Log Trigger has been set to Manual, in which case both act as a manual trigger key.

In all other trigger modes (timer, external, limits or continuous) the keys are inactive. However, the touch-screen key does provide visual feedback of the stages of the logging process. When no trigger event has yet occurred, the key is green and marked Awaiting Trigger. When a trigger has occurred, but the sweep has yet to complete it becomes yellow and is marked Triggered. When the sweep is completed, and the log file entry is being made it becomes red and is marked Writing File.

### <span id="page-47-2"></span>**7.11.3 Logging from the Timer**

The logging function can be set via the Log Trigger key to save entries triggered at a fixed time interval.

The Timer Setup key enables a time between trigger events to be set between 5 seconds and 100 minutes. However, if the timer interval is set to a short period, the actual time between logging entries may be considerably longer than the trigger interval. This is because, for each entry, a sweep must be completed, and the data must be saved. If the sweep is set to a wide span and/or narrow RBW, the sweep time could be several tens of seconds.

The timer is asynchronous with respect to the sweep. Consequently, the time between logging entries will be longer than the timer interval by a variable amount which is a function of the sweep time. The log entry time stamp represents the time at the end of the logged sweep.

To achieve the fastest possible logging use Continuous trigger - see section [7.11.6.](#page-48-1)

### <span id="page-47-3"></span>**7.11.4 Logging from External Trigger**

The logging function can be set via the Log Trigger key to save entries on either a positive or negative going edge applied to the Trigger socket - see section [7.8.1.](#page-43-1)

The data that is logged will relate to the sweep that was in progress when the trigger signal occurred.

### <span id="page-48-0"></span>**7.11.5 Logging from Amplitude Limits**

The logging function can be set via the Log Trigger key to save entries when a trigger is generated by the Amplitude Limits Comparator. The data that is logged will relate to the sweep that was in progress when the limit condition occurred.

The Limits function must be set to have a potentially valid condition as set by Limit Condition, however the logging trigger is independent of the Limit Action which can be set to any value including none. See section [7.10](#page-44-1) for an explanation of the Limits function.

#### <span id="page-48-1"></span>**7.11.6 Logging Every Sweep (Continuous)**

The logging function can be set via the Log Trigger key to save entries continuously, i.e., after every sweep. The actual speed will depend upon the sweep rate and the type of data being logged. The fastest possible logging rate is about two per second.

#### <span id="page-48-2"></span>**7.11.7 File Sizes and Maximum Logging Times**

Logging files can vary in size from a few kB to more than 100MB depending upon the number of entries and the type of data being logged.

Although the filing system allows up to 999 .LOG files to be stored, the practical number may be limited by the internal memory size (approximately 1.8GB). Where large files are being created, care must be taken not to overflow the memory. Memory space can be restored by copying files to a Flash drive or directly to a PC, and then deleting them on the instrument.

The instrument has the potential to log over very long periods. Where it is required to log for a period close to or exceeding the battery life, the instrument must be operated from external AC power.

In the event of the memory becoming full or the power being lost, the current logging file will be automatically closed.

#### <span id="page-48-3"></span>**7.11.8 Viewing and Analyzing Logging Files**

The instrument has no capability for viewing the contents of a logging file. Instead, the file must be copied to a Windows based PC where the file can be viewed and analyzed using the Test Bridge PSA software - see section [6.1.11.](#page-38-2)

Log files have the extension .LOG and are located in the folder named LOGS. Up to 999 logging files can be stored within the memory of the instrument. Files can be transferred using either a USB Flash drive, or by direct connection to the USB port of a PC.

See section [5](#page-32-0) for an explanation of copying and transferring files.

# <span id="page-48-4"></span>8 USB Connections | File System & File Types

#### <span id="page-48-5"></span>**8.1.1 Understanding USB Connections**

The instrument has two USB ports only one of which may be used at a time. The required port is accessed by a sliding shutter which ensures that only the exposed port can be used.

The Type A port presents a USB host interface which will accept flash drives conforming to the USB Mass Storage Class (MSC). Drives with capacities from 32MB to 32GB are supported. USB Hard Disk Drives are not supported, and this port is not compatible with any other class of device including the HUB class.

If any unsupported device type is connected a message will be displayed to alert the user. NOTE: Certain small capacity USB flash drives have been seen that try to connect as a hub before exposing the MSC device. This type of flash drive is not compatible and cannot be used with this instrument

When a compatible flash drive is connected to the instrument there will be no activity until the Setup/Functions > System/File Ops > File Ops control screen is called up, then the Disk light will flash, and the Switch Drive key will become active. This key will allow access to the files stored on the flash drive. The Copy key in the File Actions control screen will also become available. See section [9.1.2](#page-49-0) "Using an External Flash Drive" for more information on reading and writing the flash drive.

The Mini B port is for connection to a PC and has two possible uses, each will cause the instrument to expose a different device type to the PC. When the instrument is powered on the Mini B port is inoperative and the PC, if connected, will not be able to 'see' the instrument. The correct device type will be exposed when the user performs an appropriate action. The two types of devices that the instrument can expose are Mass Storage Class (MSC) and Communications Device Class (CDC). These classes and their uses are discussed in the following paragraphs.

The PSA will expose the MSC when the user executes Setup/Functions > System/File Ops > File Ops and then chooses the Link to PC option from the File Ops control screen. See section [9.1.3](#page-49-1) "Linking to a PC via USB" for more information.

The instrument will expose the CDC when the user executes Setup/Functions > System/File Ops > System Utilities followed by Status/System > Screen > View on PC. This function is only available with Option U01 enabled. For more information see [17](#page-61-1) Appendix A "View on PC". It should be noted that CDC is used only for screen data exchange when View on PC is selected. It is not possible to transfer file data while in this mode. To exchange files between instrument and PC requires MSC and in this mode View on PC is not available.

The user can, however, switch freely between these modes by executing the key sequences above but connection to the View on PC application will be lost when Link to PC is selected.

#### <span id="page-49-0"></span>**8.1.2 Using an External Flash Drive**

The USB Type A connector on the left-hand side of the instrument is arranged as USB Host and is intended exclusively for the connection of a USB Flash Drive. This enables files to be copied to and from the internal memory of the instrument. Note that files cannot be loaded from or saved to external memory directly.

Copy operations are performed using the File Ops (File Operations) function - see section [5.6.](#page-35-1) The instrument pre-defines a folder system for the USB Flash Drive whereby different file types are placed in specific folders. These folders are automatically created when the File Ops function is selected with a Flash Drive plugged in.

A master folder is created called PSA within which are sub-folders named TRACES, IMAGES, SETUPS, LOGS, and TABLES. Files copied from the instrument onto the external drive are automatically placed into the correct folder. However, where files are being placed onto the external drive from a personal computer, they must be put into the correct folder, or it will not be possible to copy them onto the instrument.

Note that, whenever the File Ops function is first used after a USB Flash Drive has been plugged in or the instrument has been switched off, the files on the Flash Drive will be interrogated and an information message will appear asking the user to wait for this to take place.

If the Flash Drive is of large capacity and/or contains a large number of files, the interrogation could take a long time. If the user wishes to abort this procedure, they may do so by simply unplugging the Flash Drive. To avoid long delays, it is recommended that Flash Drives containing large numbers of un-related files are not used.

Note that it is not possible to connect a USB Flash Drive if the USB Link to PC connection is in place.

### <span id="page-49-1"></span>**8.1.3 Linking to a PC via USB**

The USB Type Mini B connector on the left-hand side of the instrument is arranged as USB "device" and is intended exclusively for connection to the USB port of a personal computer for the transfer of files to or from the internal memory of the instrument.

The connection should be made using the cable supplied, which is a standard USB Mini B plug to USB Standard A plug. Note that it is not possible to use the USB Link to PC when a USB Flash Drive is connected.

"Link to PC" mode is selected via Setup/Functions > System/FileOps > File Ops > Link to PC see section [5.6.](#page-35-1) When the key is pressed all spectrum analyzer activity is suspended and the instrument waits for the PC to recognise its Flash based disc drive and "log it on".

When the link is enabled, the internal drive of the instrument appears on the PC as a removable disc drive. When in this condition, the PC is in control of the link and file operations are performed on the PC using Windows Explorer or a similar file system manager.

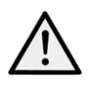

When in this mode, all of the user area of the internal drive becomes accessible. It is therefore possible to rename files and directories, delete directories or to add invalid files. Care must be taken NOT to do this.

The internal drive contains a master folder named PSA within which are five folders: TRACES, IMAGES, SETUPS, LOGS, and TABLES. Only the correct file types must be placed into these folders, no files should be placed in the Root folder and no additional folders created.

Note that it is possible to place files with long filenames into the folders provided that the extension is correct and the files themselves are valid - see section [5.6.2.](#page-37-0)

The link can be closed by pressing the EXIT hard key. When this happens, the instrument rechecks its filing system in order to ensure that changes have not been made that would cause system problems. This may take several seconds.

When this has been completed, normal spectrum analyzer operation resumes.

### <span id="page-50-0"></span>**8.2 File System and File Types**

#### <span id="page-50-1"></span>**8.2.1 Internal Filing System Organisation**

The organisation of the instrument filing system is not visible to the user from within the instrument. Although a folder system exists, files are automatically placed into, or retrieved from, the correct folder whenever a particular type of file is being used.

Similarly, when an external flash drive is connected, the instrument will automatically select the correct external folder for the current file type.

The folder structure of the internal drive is only visible when linked to a PC - see section [9.1.3.](#page-49-1)

#### <span id="page-50-2"></span>**8.2.2 File Types**

The basic instrument uses three file types: Traces, Images and Setups. If option U01 is installed, several further file types become available.

#### <span id="page-50-3"></span>**8.2.3 Trace Files**

A trace file represents the swept trace as appears upon the screen. A trace file can be recalled to the screen as a reference trace (purple).

The file consists of a set of 271 values representing the trace amplitude from left to right across the screen in CSV (comma separated variable) format, plus additional information that defines the frequency span, RBW, VBW and reference level. Values are always in dBm.

The latter information is referred to as the State. When a trace file is recalled, the user can choose to recall the whole file (Recall Trace & State), the trace amplitude values only (Recall Trace) or the State values only (Recall State). Whenever the State is recalled, the spectrum analyser set-up is changed to match the parameters within the recalled file.

Trace files are small being a few kilobytes each. Within the instrument they use an 8.3 naming format with the extension .CSV. A maximum of 999 files can be stored within the internal memory of the instrument. Trace files can be copied to a PC and imported into graphing programs such as Excel, MathCad etc.

Trace files can also be displayed using Test Bridge PSA software which is supplied on the accompanying disk or freely available to download from the web site.

#### <span id="page-50-4"></span>**8.2.4 Screen Image Files**

A screen image file represents a "snapshot" of the whole of the screen excluding the key area. A screen file can be recalled in a similar way to an image on a digital camera, whilst sweeping of the spectrum analyser is suspended (Paused). It can also be exported to a PC and printed for documentation purposes.

Screen files are indexed colour bitmaps of about 50 kilobytes in size. Within the instrument they use an 8.3 naming format with the extension .BMP A maximum of 999 files can be stored within the internal memory of the instrument. Screen files can be copied to a PC and imported into photo viewing and editing programs such as Windows Picture and Fax Viewer, Paint, Photoshop etc.

Image files can also be displayed using Test Bridge PSA software which is supplied on the accompanying disk or freely available to download from the web site.

### <span id="page-51-0"></span>**8.2.5 Setup Files**

A setup file records the complete state of the instrument at the point that it was saved, including marker positions, the view trace, and the reference trace.

When option U01 is installed, additional files such as Limit Patterns and Compensation Tables are also included.

A setup file contains all of the parameters listed within the Factory Default Setup listing (see Appendix B section [18\)](#page-62-0) with the exception of screen brightness and Auto power-off timer settings.

Setup files are small being a few kilobytes each. Within the instrument they use an 8.3 naming format with the extension. SET. A maximum of 999 files can be stored within the internal memory of the instrument. Setup files can be copied to a memory stick or onto a PC for backup purposes but have no function outside of the instrument.

### <span id="page-51-1"></span>**8.2.6 Other File Types**

When Option U01 is fitted (see section [6\)](#page-37-8) five other file types can exist. These are Scan files, Compensation Table files, Limit Pattern files, Channel Marker files, and Logging files. Details of the functions are provided within section 6 of the manual.

#### <span id="page-51-2"></span>**8.2.6.1 Compensation Tables**

Compensation tables are normalised files of amplitude versus frequency which must be created outside of the instrument using Test Bridge PSA software. They are a few kilobytes in size.

They files have the extension .CMP and are located in the folder named TABLES. Files can be transferred using either a USB Flash drive, or by direct connection to the USB port of a PC.

#### <span id="page-51-3"></span>**8.2.6.2 Limit Pattern and Channel Marker Files**

Limit pattern tables are normalised files of amplitude versus frequency which must be created outside of the instrument using Test Bridge PSA software. They are a few kilobytes in size.

They have the extension .CSV and are located in the folder named TABLES. Files can be transferred using either a USB Flash drive, or by direct connection to the USB port of a PC. A channel marker file is a special version of a limit pattern file designed to create only vertical lines. Channel marker file names start with a \$ symbol.

#### <span id="page-51-4"></span>**8.2.6.3 Logging Files**

Logging Files record multiple entries of sweep data in response to a variety of trigger signals. They can contain several types of data and are variable in size up to tens of megabytes. They have the extension .LOG and are located in the folder named LOGS.

Amplitude values contained within a logging file are always in dBm.

The files are created within the instrument and must be transferred to a PC for analysis using Test Bridge PSA software. Files can be transferred using either a USB Flash drive, or by direct connection to the USB port of a PC.

# <span id="page-51-5"></span>9 Default Settings | Power On State | Hard Reset

### <span id="page-51-6"></span>**9.1 Restoring to Factory Defaults**

When shipped from the factory, the set-up of the instrument is as described within Appendix B (section [18\)](#page-62-0). The instrument can be returned to its factory defaults condition from Setup/Functions > Setups > Load Defaults (see section [4.8.1\)](#page-28-1).

## <span id="page-52-0"></span>**9.2 Standard Preset**

The standard preset is accessed by pressing the hard key marked Preset. It returns the instrument to a set of known conditions as below:

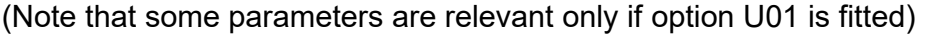

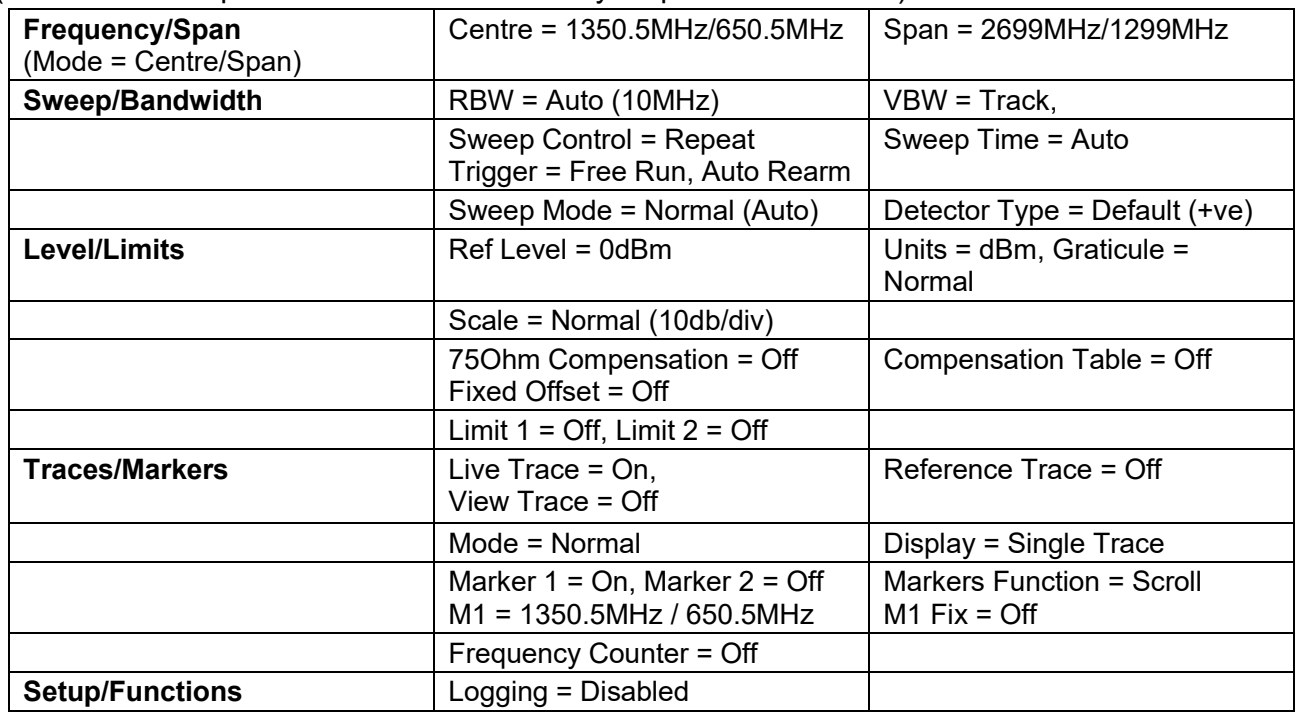

Parameters not included within the listing above are left unchanged.

The User Preset is a customisable version of the Standard Preset whereby any of the parameter values of the standard preset can be changed to match the requirements of the current user – see section [4.10.1.](#page-31-0)

# <span id="page-53-0"></span>**9.3 Unrecoverable Fault Condition - Hard Reset**

If the spectrum analyzer gets into a condition in which normal operation is not possible, it can be returned to normal operation by reloading the Factory Default settings - see section [4.8.1.](#page-28-1)

However, if it "locks up" (i.e., will not respond to key presses) or cannot be recovered by using Load Defaults, it can be put through a Hard Reset.

The reset button is accessed through a small hole at the top right-hand side of the case. It can be operated using the stylus (or another thin rigid object). Press and hold for longer than 1 second.

Hard Reset will re-load the operating system, return all parameters to their factory defaults, and clear all of the nonvolatile buffers. User data and settings that have been saved as files will not be affected.

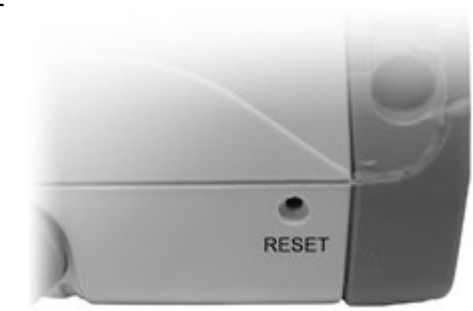

### <span id="page-53-1"></span>**9.4 Power-On State**

The set-up of the instrument each time that it is turned on (from off) is normally set to "Last Used". This results in no change occurring when the instrument is powered off and then back on.

Alternatively, the user can choose to load the User Preset which overwrites the major settings with ones chosen by the user (see section [4.10.1\)](#page-31-0). This choice is made from: STATUS >System Utils > Power/Clock > Pwr-On State - see section [4.9.3.2.](#page-30-0)

# <span id="page-53-2"></span>10Firmware Updates | Upgrades | Maintenance

## <span id="page-53-3"></span>**10.1 Updating the Firmware**

From time-to-time Aim-TTi may make updated versions of the instrument firmware available in order to add new features or to correct "bugs". These will be downloadable from the Aim-TTi website without charge. The current version is displayed within the Status display screens.

The method of updating requires the use of a USB Flash drive. Full information on how to perform the update will be provided with the firmware file.

# <span id="page-53-4"></span>**10.2 Upgrading the Firmware (Option U01)**

Installing option U01 is done in a similar way to a firmware update, but an additional step of entering an activation code will be needed (see section [6\)](#page-37-8). Full details are provided with the option.

### <span id="page-53-5"></span>**10.3 Maintenance, Re-calibration & Cleaning**

To ensure that the accuracy of the instrument remains within specification, the calibration should be checked (and if necessary adjusted) annually. Aim-TTi or their agents overseas will provide a calibration service for any PSA1303/2703 and will repair any PSA developing a fault.

Where owners wish to undertake their own recalibration, this should only be done by skilled personnel in conjunction with the Service Guide which may be obtained directly from Aim-TTi or their agents overseas. Recalibration requires the use of a precision signal generator as specified in the Service Guide

*Cleaning:* If the unit requires cleaning, use a cloth that is only lightly dampened with water or a mild detergent. Take particular care in cleaning the touch screen area.

# <span id="page-54-0"></span>**10.4 Battery Replacement**

The instrument is fitted with a rechargeable Lithium-ion polymer battery which should only be recharged using the charger supplied.

The battery requires no maintenance, but capacity will reduce over time, and it may eventually require replacement. The battery is a custom design and replacements are only available from Aim-TTi or from our authorised distributors or agents.

Refer to the Service Guide for detailed information on battery replacement and disposal.

# <span id="page-54-1"></span>11 Safety Information

### **Spectrum Analyzer**

This instrument is Safety Class III according to IEC classification and has been designed to meet the requirements of EN61010-1 (Safety Requirements for Electrical Equipment for Measurement, Control and Laboratory Use).

This instrument has been tested in accordance with EN61010-1 and has been supplied in a safe condition. This instruction manual contains some information and warnings which have to be followed by the user to ensure safe operation and to retain the instrument in a safe condition.

This instrument has been designed for indoor use in a Pollution Degree 2 environment in the temperature range 5°C to 40°C, 20% - 80% RH (non-condensing). It may occasionally be subjected to temperatures between +5° and -10°C without degradation of its safety. Do not operate while condensation is present.

This instrument is fitted with a rechargeable Lithium-ion polymer battery; do not expose the instrument to heat sources or high-temperature environments such as an unattended vehicle in the sun. Only recharge the battery, in the instrument, using the charger supplied.

Do not incinerate the instrument and/or battery; refer to the Service Guide for information on battery replacement and disposal.

Use of this instrument in a manner not specified by these instructions may impair the safety protection provided.

#### **WARNING!**

All accessible parts will be at the same voltage as the outer body of the N-Type signal input connector. In particular, note that the shells of both USB connectors are galvanically connected to the body of the signal input and will therefore be at earth ground potential when either USB port is connected to a desktop PC. To maintain user safety under all other circumstances it is essential that the input is not connected to a voltage above 30Vdc or 30Vrms with respect to earth ground which is the limit of Safe Extra Low Voltage (SELV) by IEC definition.

The instrument shall be disconnected from all voltage sources before it is opened for any adjustment, replacement, maintenance, or repair. Any adjustment, maintenance and repair of the opened instrument shall be carried out only by a skilled person in conjunction with the Service Guide, see Maintenance section [11.3](#page-53-5) 

Do not wet the instrument when cleaning it; see Maintenance section [11.3](#page-53-5) for further details.

The following symbols are used on the instrument and in this manual.

- - -

Direct Current

CAUTION – refer to accompanying documentation.

Damage to the instrument may occur if these precautions are ignored.

## **Adaptor/Charger**

The adaptor/charger supplied has a universal input voltage rating of 100-240VAC, 50/60Hz. It is a Class II (double insulated) device, fully approved to EN 60950-1 and UL 60950-1 (UL listing E245390).

# <span id="page-55-1"></span><span id="page-55-0"></span>12 Specification

### **Frequency Measurement**

Frequency Span:

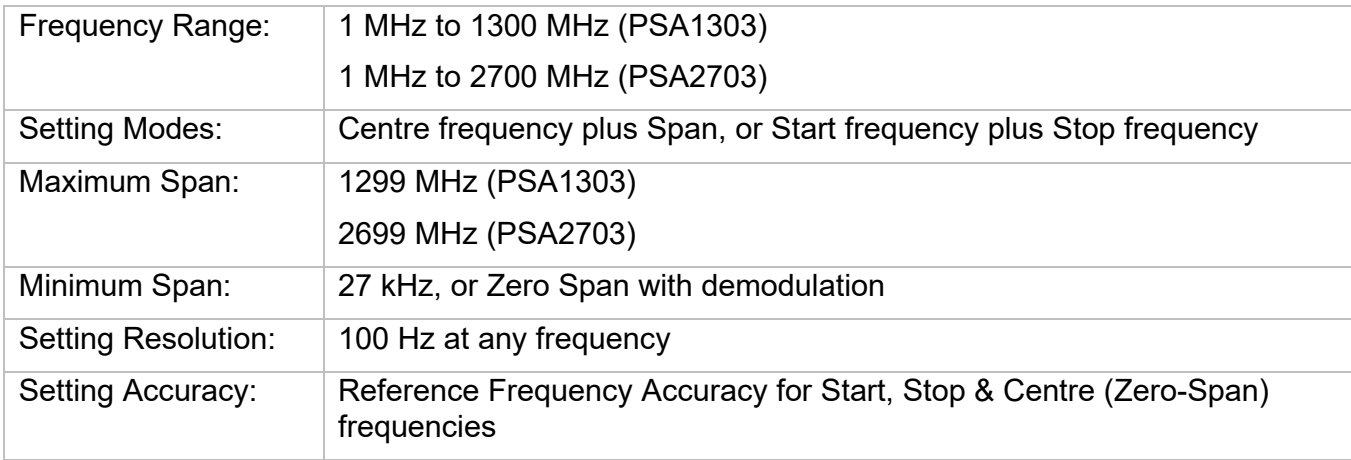

#### Reference Frequency Accuracy

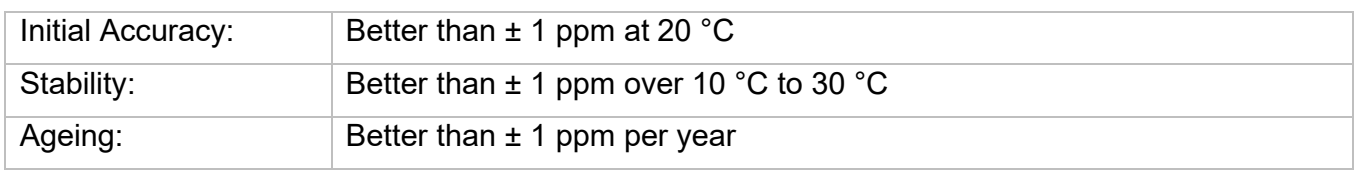

#### Phase Noise (Typical)

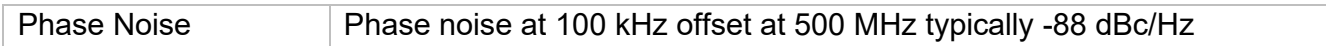

#### Resolution Bandwidth

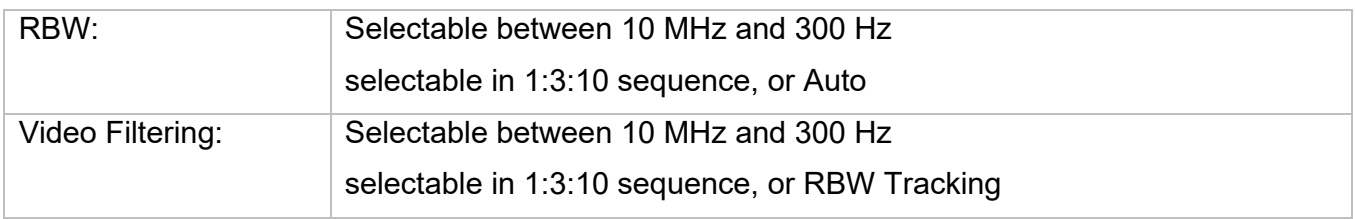

#### **Markers**

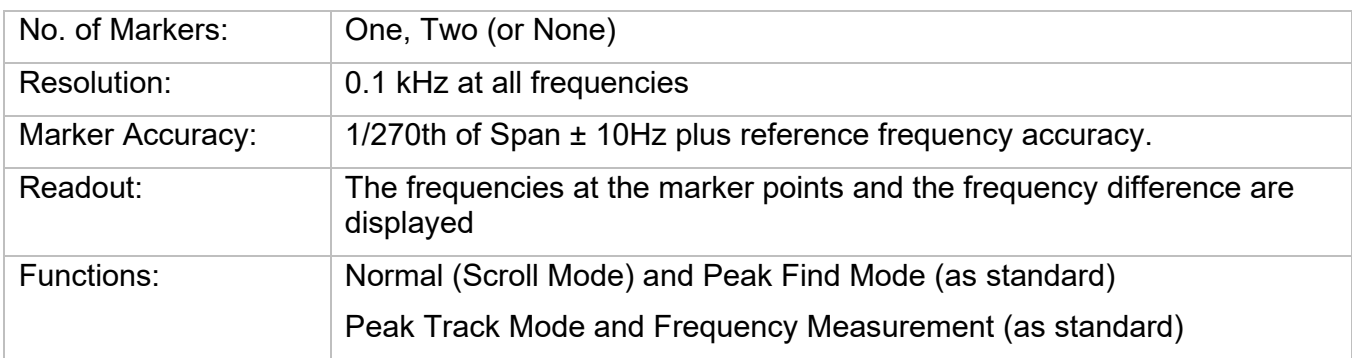

# **Amplitude Measurement**

Amplitude Range

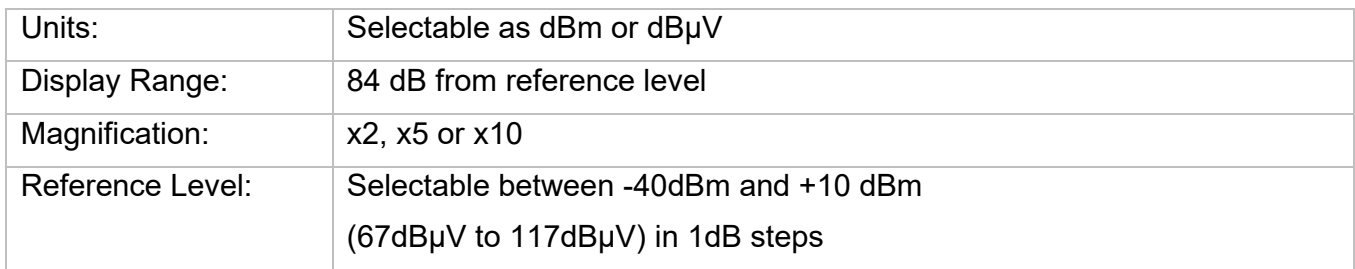

#### Amplitude Accuracy

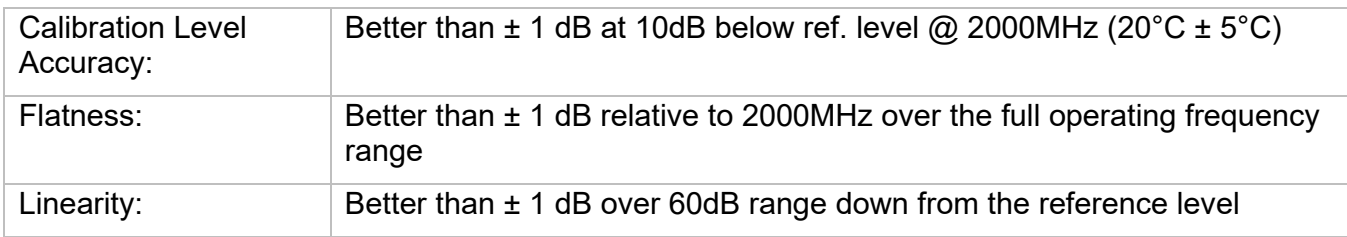

#### **Markers**

![](_page_56_Picture_171.jpeg)

### Displayed Average Noise Level (DANL)

![](_page_56_Picture_172.jpeg)

### Distortion and Spurii

![](_page_56_Picture_173.jpeg)

# **Signal Input**

![](_page_57_Picture_175.jpeg)

# **Sweep**

![](_page_57_Picture_176.jpeg)

# **Demodulation (Zero Span mode)**

#### Audio Demodulation

![](_page_57_Picture_177.jpeg)

# **Display & Traces**

![](_page_57_Picture_178.jpeg)

# **Data Logging (Only with Option U01)**

![](_page_58_Picture_166.jpeg)

# **Internal Storage**

![](_page_58_Picture_167.jpeg)

## **Connectors**

![](_page_58_Picture_168.jpeg)

## **Power Sources**

### Battery

![](_page_58_Picture_169.jpeg)

![](_page_59_Picture_157.jpeg)

### **AC Line Operation/ Charging**

The instruments can be operated continuously from mains power using the AC line adaptor provided. This powers and recharges the instrument simultaneously.

![](_page_59_Picture_158.jpeg)

### **Mechanical**

![](_page_59_Picture_159.jpeg)

### **Environmental and Safety**

![](_page_59_Picture_160.jpeg)

### **Option U01**

Option U01 is a firmware upgrade that provides additional capabilities as follows:

Limit Lines and Patterns

![](_page_59_Picture_161.jpeg)

#### Data Logging

![](_page_59_Picture_162.jpeg)

![](_page_60_Picture_58.jpeg)

#### Offsets and Compensation Tables

![](_page_60_Picture_59.jpeg)

#### **Custom Presets**

Enables rapid switching between setups for repetitive testing.

#### **View on PC**

Enables the screen of the spectrum analyzer to be sent to a PC via USB and displayed at a user-defined size.

# <span id="page-61-0"></span>13 Appendix A: Optional Accessories

**Firmware Upgrade** (PSA-U01) – provides increased capabilities - see section [6](#page-37-8) .

**Fitted Soft Case** (PSA-SC2) – protective carrying case with space for accessories

**Telescopic Antenna** (PSA-ANT2) – wideband telescopic antenna with adaptor for N-type connection direct to the PSA.

**Vehicle Charger** (PSA-VC) – charger operating from 12V or 24V.

*NOTE: All of the above items are included within the PSA1303USC and PSA2703USC products.*

**Connection Kit** (PSA-CK) – high quality SMA connection cable along with adaptors to and from N-Type connectors, plus N to BNC adaptor for lower frequency cable connections.

# <span id="page-61-1"></span>14 Appendix B: Test Bridge PSA Software

Test Bridge PSA is a Windows\* PC application for the creation, editing, analysis, and management of PSAxx03 files. It is compatible with versions of Windows 10 onwards (including 32- and 64-bit versions).

Test Bridge PSA may be freely downloaded from the web site which may have an updated version.

An explanation of how to use Test Bridge PSA is provided within the program's own Help function.

#### **Test Bridge PSA Functions**

#### **Trace File Display**

Trace files downloaded from the instrument can be viewed on the PC.

#### **Limit Patterns Creation**

Limit pattern files can be used within the Limits function of the instrument when option U01 is installed. Limit patterns are tables of amplitude against frequency that are created within Test Bridge PSA and uploaded to the instrument.

Limit pattern table files can be created from scratch or imported and edited from CSV files. Editing tools include both numeric entry and graphical editing.

#### **Channel Marker List Creation**

Channel Marker List files are a special type of limit pattern file that contain only vertical lines. They can be particularly useful for showing channel position frequencies. Test Bridge PSA provides an editor that enables them to be created by entering a list of frequencies. They have the same extension as a limit pattern file (.CSV) but the file name commences with \$ symbol.

#### **Compensation Tables Creation**

Compensation tables files can be used within the Offset/Tables function of the instrument when option U01 is installed. Compensation tables are normalised tables of amplitude against frequency that are created within Test Bridge PSA and uploaded to the instrument.

Compensation table files can be created from scratch or imported and edited from CSV files. Editing tools include both numeric entry and graphical editing.

#### **Log File Analysis**

Logging files downloaded from the instrument can be viewed and analysed. (The logging function requires Option U01)

#### **View-on-PC function**

The View-on-PC function enables the screen of the instrument to be duplicated on the PC at any desired size.

The View on PC function places the instrument into a special mode in which the graphics of the display are sent to a PC via USB. The screen can then be viewed at any size using the Test Bridge PSA application.

# <span id="page-62-0"></span>15 Appendix C: Factory Default Settings

When shipped from the factory, or following a reset to factory defaults, or operation of the hard reset button, the instrument will be set up as follows:

(note that some parameters are relevant only if Option U01 is fitted) Square brackets '[xxx]' show PSA1303 variations.

![](_page_62_Picture_285.jpeg)

The operation to reset to Factory Defaults is described in section [4.8.1.](#page-28-1)

# <span id="page-63-1"></span><span id="page-63-0"></span>16 Appendix D: Menu Tree Diagram

![](_page_63_Picture_21.jpeg)

![](_page_63_Picture_22.jpeg)

\*Available with Option U01 installed

![](_page_64_Picture_10.jpeg)

![](_page_65_Picture_0.jpeg)

**Thurlby Thandar Instruments Ltd.**

Glebe Road • Huntingdon • Cambridgeshire • PE29 7DR • England (United Kingdom) Telephone: +44 (0)1480 412451 • Fax: +44 (0)1480 450409 International web site: www.aimtti.com • UK web site: www.aimtti.co.uk

Email: info@aimtti.com